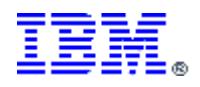

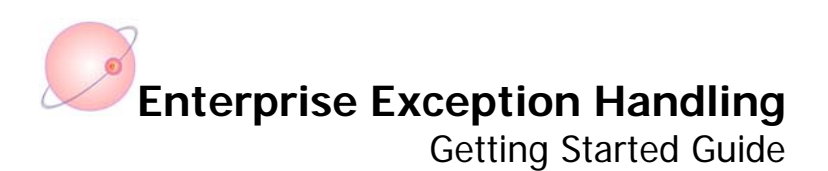

Arunava Majumdar Sr. IT Specialist Focused Technology Practice (Connectivity/BPM) IBM Corporation.

Vineet Gupta IBM Certified IT Specialist Application Integration and Middleware IBM Software Services for Websphere IBM India Pvt. Ltd.

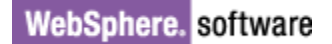

# **Contents**

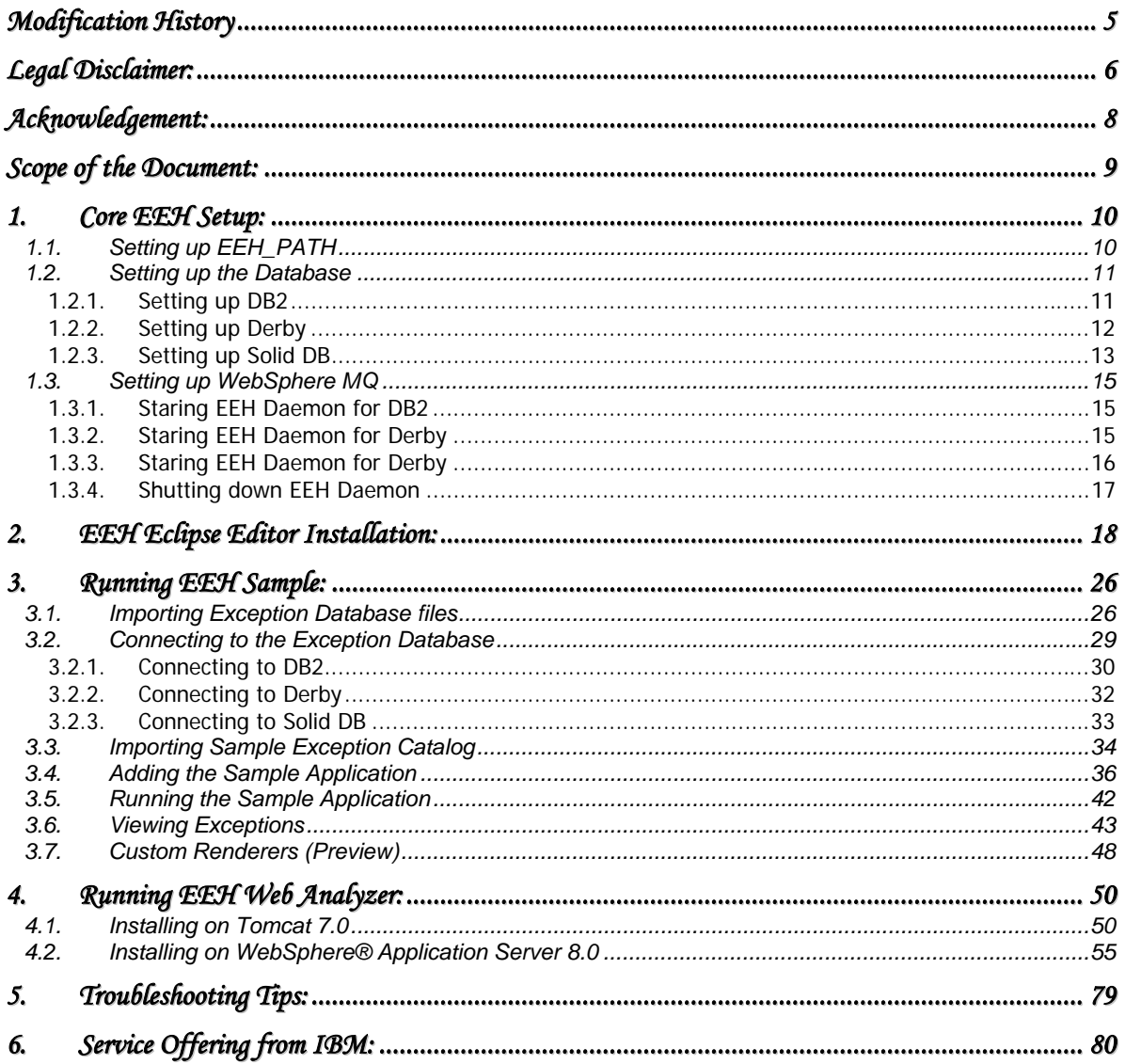

# **Table of Figures**

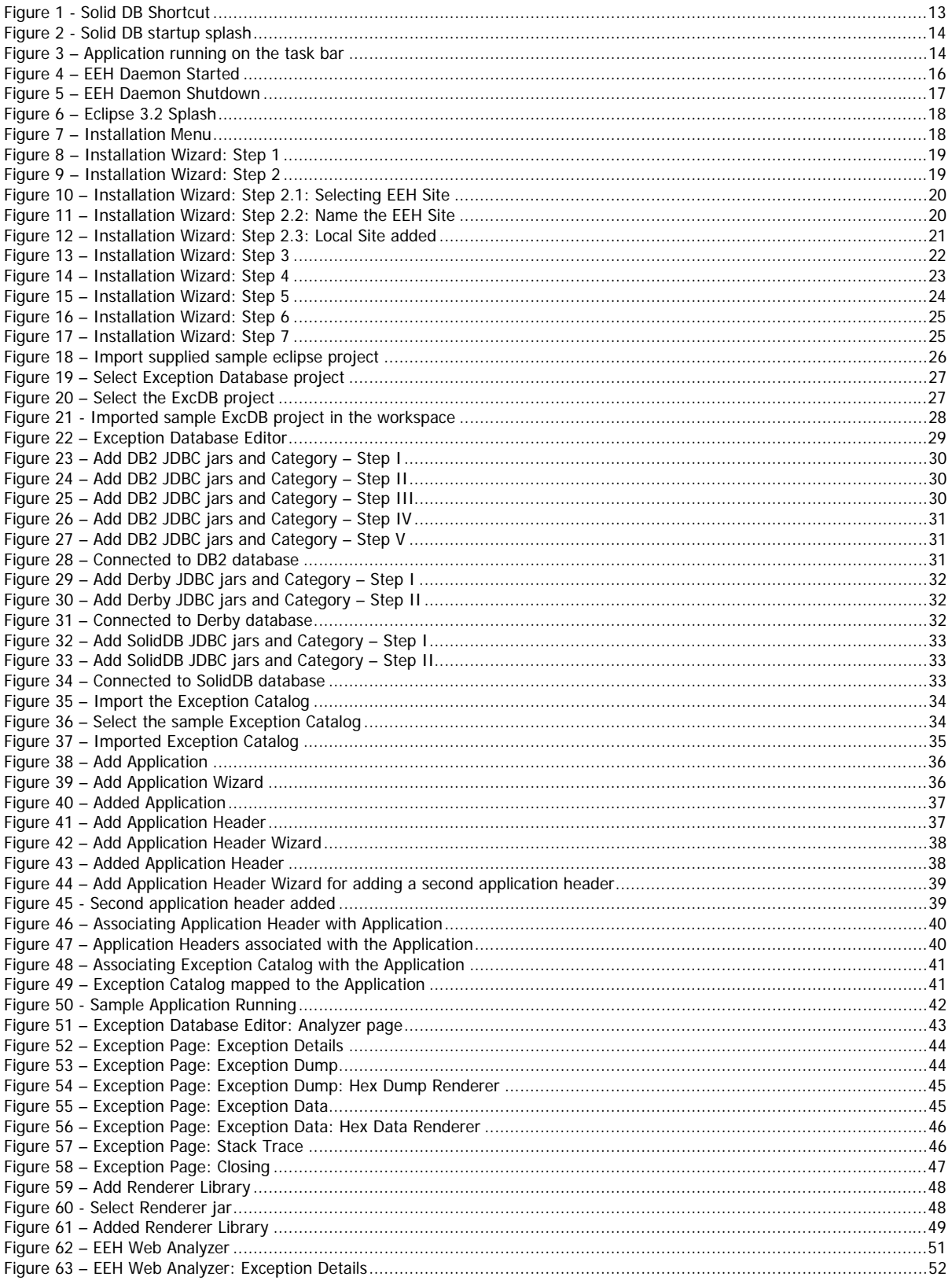

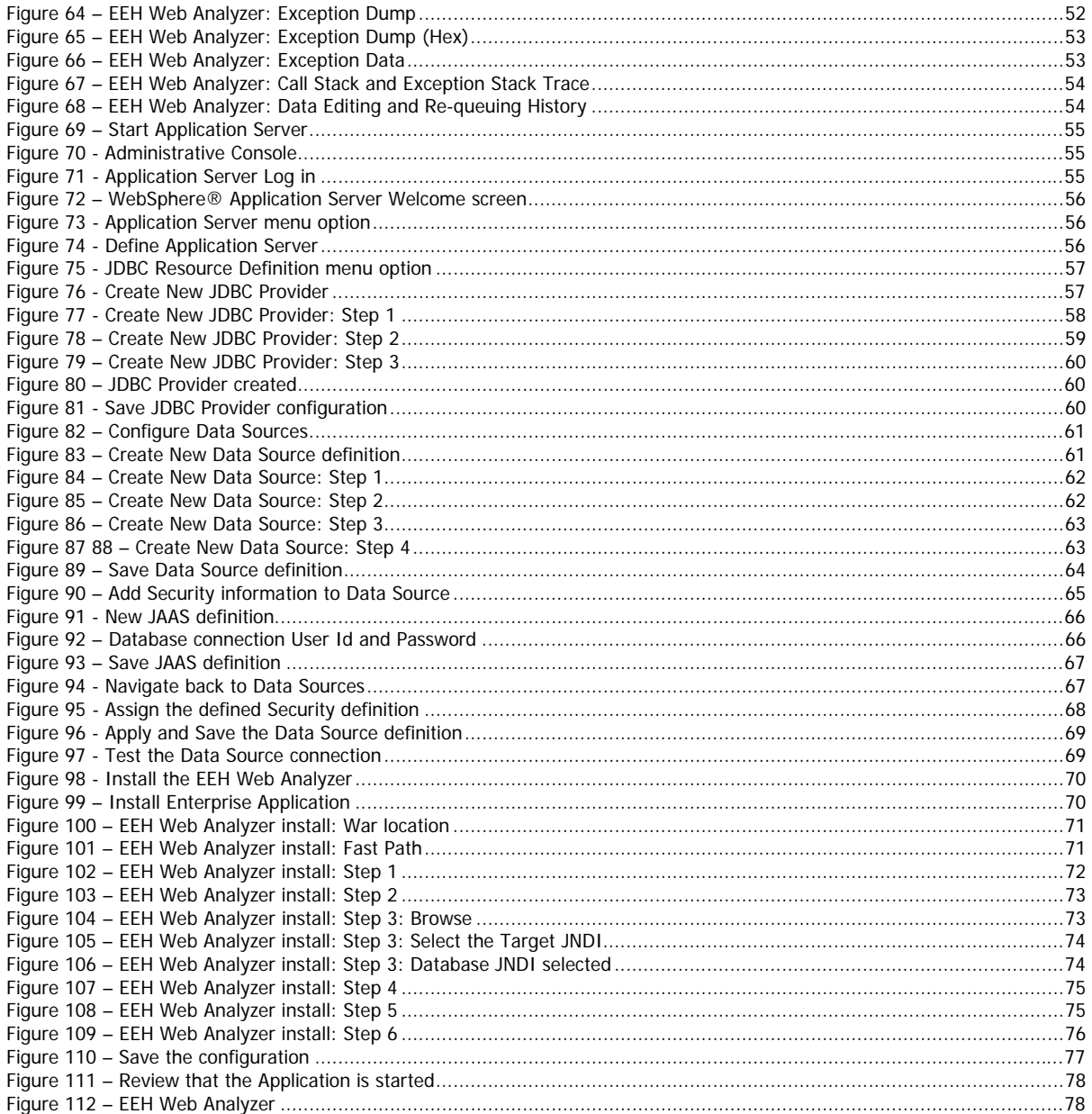

# <span id="page-4-0"></span>**Modification History**

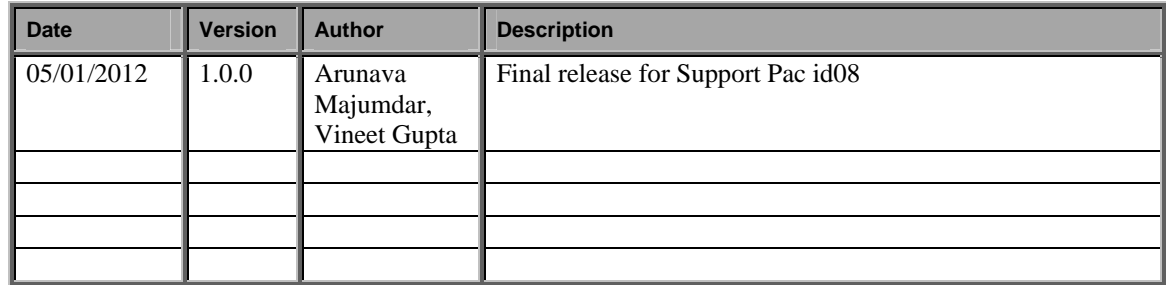

\_

## <span id="page-5-0"></span>**Legal Disclaimer:**

*Information provided has been developed as a collection of the experiences of technical services professionals over a wide*  variety of customer and internal IBM environments, and may be limited in application to those specific hardware and software *products and levels* 

*The information contained in this document has not been submitted to any formal IBM test. The use of this information or the implementation of any of these techniques is a customer responsibility and depends on the customer's ability to evaluate and integrate them into the customer's operational environment. While each item may have been reviewed by IBM for accuracy in a specific situation, there is no guarantee that the same or similar results will be obtained elsewhere. Customers attempting to adapt these techniques to their own environments do so at their own risk, and in some environments may not achieve all the benefits described.* 

*This information could include technical inaccuracies or typographical errors. Changes are periodically made to the information herein; these changes will be incorporated in new editions of this publication. IBM may make improvements and/or changes in the product(s) and/or the program(s) described in this publication at any time without notice.* 

*IBM may not offer the products, services, or feature discussed in this document in all countries. Consult your local IBM representative for information on the products and services currently available in your area. Any reference to an IBM product, program, or service is not intended to state or imply that only that IBM product, program, or service may be used. Any functionally equivalent product, program, or service that does not infringe any IBM intellectual property right may be used instead. However, it is the user's responsibility to evaluate and verify the operation of any non-IBM product, program, or service. IBM may have patents or pending patent applications covering subject matter described in this document. The furnishing of this document does not give you any license to these patents. You can send license inquiries, in writing, to: IBM Director of Licensing, IBM Corporation, North Castle Drive, Armonk, NY 10504-1785 U.S.A.* 

*Any references in this information to non-IBM Web sites are provided for convenience only and do not in any manner serve as an endorsement of those Web sites. The materials at those Web sites are not part of the materials of this IBM product and use of those Web sites is at your own risk.* 

*Information concerning non-IBM products was obtained from the suppliers of those products, their published announcements or other publicly available sources. IBM cannot confirm the accuracy of performance, compatibility or any other claims related to non-IBM products. Questions on the capabilities of non-IBM products should be addressed to the suppliers of those products. All statements regarding IBM's future direction and intent are subject to change or withdrawal without notice and represent goals and objectives only.* 

*All prices shown are IBM's suggested list prices and are subject to change without notice. Dealer prices may vary.* 

Any performance date contained in this document was determined in a controlled environment. Therefore the results obtained *in other operating environments may vary significantly. Some measurements quoted in this document may have been made on development-level systems. There is no guarantee that these measurements will be the same on generally available*  systems. Some measurements quoted in the document may have been estimated through extrapolation. Actual results may *vary. Users of this presentation should verify the applicable for their specific environment.* 

### COPYRIGHT LICENSE:

*This information contains sample application programs in source language, which illustrates programming techniques on various operating platforms. You may copy, modify, and distribute these sample programs in any form without payment to IBM,*  for the purpose of developing, using, marketing or distributing application programs conforming to the application programming *interface for the operating platforms for which the sample programs are written. These examples have not been thoroughly tested under all conditions. IBM, therefore, cannot guarantee or imply reliability, serviceability, or function of these programs.* 

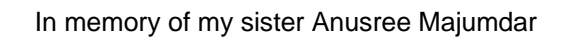

# <span id="page-7-0"></span>**Acknowledgement:**

I would like to thank my co-author Vineet Gupta for joining the EEH Asset team and add the Web Analyzer to the package. This provides a useful browser-based interface to search for exceptions in the database.

I would also like to thank Suman Kalia, Anthony O'Dowd and Eugene Kharmalov from the development team for their Support and technical help.

I would like to extend my special thanks to Sandra Raleigh and Guy Hochstetler for their continued support on the Exception Handler publication and setting up of the EEH Community and Services Offering.

And last but not the least, I would like to acknowledge my wife Sonia and my son Abhi's support during the very difficult times as this version of the Exception Handler was being published.

I also acknowledge the Open Source contributions on the following packages used in the delivery of the product.

**This product includes software developed by the DOM4J Project ([http://www.dom4j.org/\)](http://www.dom4j.org/). This product includes software developed by the SAXPath Project [\(http://www.saxpath.org/\)](http://www.saxpath.org/). This product includes software developed by the JAXEN Project (<http://jaxen.codehaus.org/>). This product includes software developed by the JAXEN Project (<http://logging.apache.org/log4j/1.2/>).** 

## <span id="page-8-0"></span>**Scope of the Document:**

The scope of the document is limited to providing a brief guideline to setup Enterprise Exception Handling in the least amount of time for the organization. The authors have attempted to limit longer paragraphs and provided spaces for user notes to make this a working cookbook for users to refer to in the future. There is not attempt to duplicate product documentation in this guide. Feedback will be appreciated.

# <span id="page-9-0"></span>**1. Core EEH Setup:**

To get started with Enterprise Exception Handling, there are only three basic requirements:

- Set the environment variable EEH\_PATH to the directory where the package in unzipped
- Setup a database and create the EEH schema
- Setup MQ Middleware to communicate between the applications and the Exception Handling Daemon

## *1.1. Setting up EEH\_PATH*

<span id="page-9-1"></span>Use forward slash "/" for path separator and no slashes at the end of the path to point to the installation directory of EEH, e.g. **EEH\_PATH=C:/IBM/Asset/EEH**.

### *1.2. Setting up the Database*

<span id="page-10-1"></span><span id="page-10-0"></span>EEH package provides DDL scripts to setup the database for the EEH Schema based on the specifications. The scripts are located for several databases in the **EEH\_PATH/ddl** directory.

### **1.2.1. Setting up DB2**

Open DB2 prompt Change directory to **EEH\_PATH/ddl/DB2**

**db2 create db EEH01** 

Run the DDL script **DB2.exccat.cmd**

### <span id="page-11-0"></span>**1.2.2. Setting up Derby**

Start Interactive SQL for Derby

**set DERBY\_HOME=Z:/\_Backup/Assets/Assets.TEST/.install/derby-10.5.3.0 java -jar %DERBY\_HOME%/lib/derbyrun.jar ij** 

```
connect 'jdbc:derby:eeh01;create=true'; 
run 'Derby.exccat.sql'; 
disconnect;
exit;
```
### <span id="page-12-0"></span>**1.2.3. Setting up Solid DB**

From the Start IBM solidDB shortcut open the solidDB database in **Z:\\_Backup\Assets\Assets.TEST\database\solidDB\eeh01**

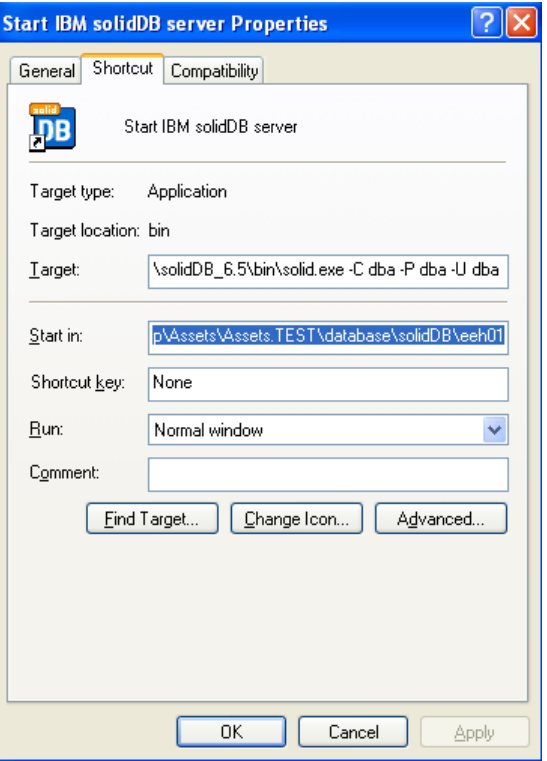

<span id="page-12-1"></span>**Figure 1 - Solid DB Shortcut** 

If the database does not exist this creates the database in the specified path.

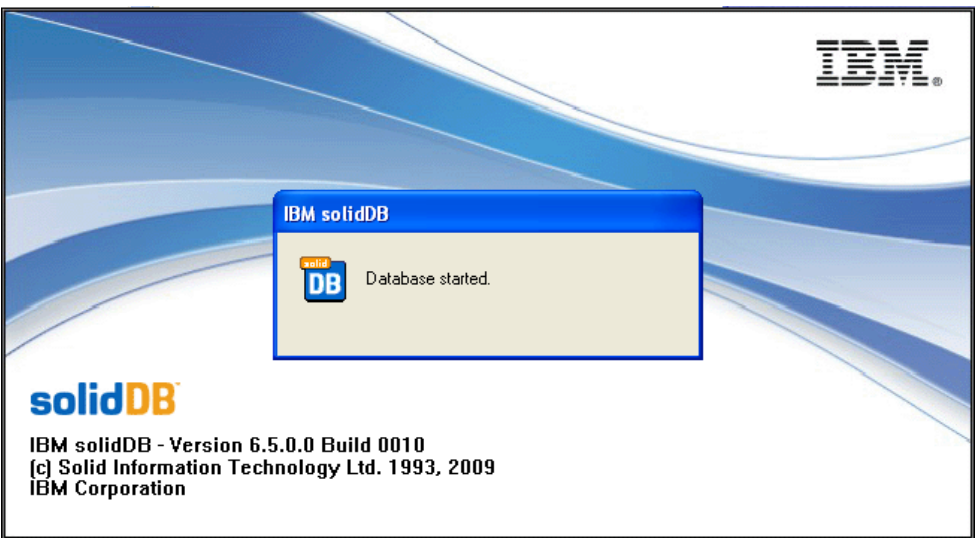

<span id="page-13-0"></span>**Figure 2 - Solid DB startup splash** 

The startup splash is shown while starting the solid DB server and then the application is minimized to the taskbar as shown in the following figure.

<span id="page-13-1"></span>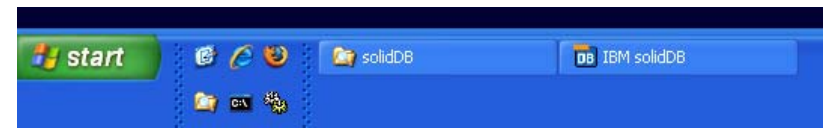

**Figure 3 – Application running on the task bar** 

### *1.3. Setting up WebSphere MQ*

<span id="page-14-0"></span>The MQSC scripts for setting up the MQ queues is provided in the samples directory. Change directory to **EEH\_PATH/samp/mqsc**

#### **runmqsc QM.EEH.01 < queues.mqsc**

The names of the queues may be changed based on the implementation. Below are the definitions of the least number of queues for a basic EEH implementation.

```
def ql('Q.EEH.FAIL') bothresh(3) boqname('Q.EEH.FAIL.BAK') replace 
def ql('Q.EEH.FAIL.BAK') replace 
def ql('Q.EEH.CMD') replace 
def ql('Q.EEH.EXPIRED') replace
```
<span id="page-14-1"></span>The exception handler daemon can now be started. Batch files are provided to facilitate the user to start the EEH daemon. Copy and customize the sample batch file for the respective databases from the to **EEH\_PATH/bin/win** directory.

#### **1.3.1. Staring EEH Daemon for DB2**

#### Edit **daemon.bat**

**JDBC Jar: db2jcc.jar; db2jcc\_license\_cisuz.jar**

```
call bin/win/exchd.bat -drv "com.ibm.db2.jcc.DB2Driver" 
-url "jdbc:db2://localhost:50001/EEH01" 
-usr pi-eadmin -pwd passw0rd 
-q Q.EEH.FAIL -m QM.EEH.01 -cmdQ Q.EEH.CMD
```
### <span id="page-14-2"></span>**1.3.2. Staring EEH Daemon for Derby**

#### Edit **daemonDerby.bat**

**JDBC Jar: derbyclient.jar**

```
call bin/win/exchd.bat -drv "org.apache.derby.jdbc.ClientDriver" 
-url "jdbc:derby://localhost:1527/EEH01" 
-usr assetadm -pwd passw0rd -dbprefix app 
-q Q.EEH.FAIL -m QM.EEH.01 -cmdQ Q.EEH.CMD
```
### <span id="page-15-0"></span>**1.3.3. Staring EEH Daemon for Derby**

Edit **daemonSolidDB.bat**

**JDBC Jar: SolidDriver2.0.jar**

```
call bin/win/exchd.bat -drv "solid.jdbc.SolidDriver" 
-url "jdbc:solid://localhost:2315" 
-usr dba -pwd dba -dbprefix dba 
-q Q.EEH.FAIL -m QM.EEH.01 -cmdQ Q.EEH.CMD
```
The following figure shows that the EEH daemon was started normally.

<span id="page-15-1"></span>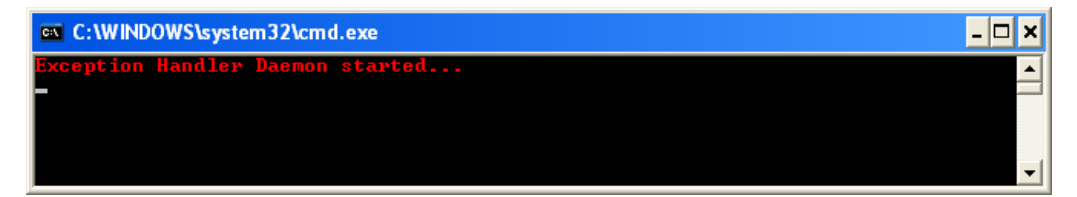

**Figure 4 – EEH Daemon Started** 

#### <span id="page-16-0"></span>**1.3.4. Shutting down EEH Daemon**

#### Edit **shutdown.bat**

```
call bin/win/shutdown.bat -m QM.EEH.01 -cmdQ Q.EEH.CMD -shutdown
```
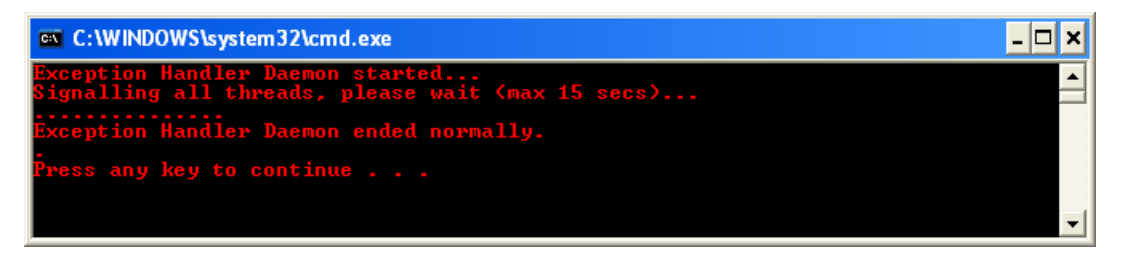

<span id="page-16-1"></span>**Figure 5 – EEH Daemon Shutdown** 

# <span id="page-17-0"></span>**2. EEH Eclipse Editor Installation:**

The eclipse editor is packaged as a eclipse site that provides 1 feature and 2 plug-ins:

**Feature: com.ibm.mq.exc.feature\_1.0.0.jar Plug-in: com.ibm.mq.exc.plugin\_1.0.0.jar com.ibm.mq.exc.plugin.service\_1.0.0.jar**

The eclipse site is packaged under **EEH\_PATH/eclipse/site**

Minimum requirement for the plug-in is version 3.2.2 of eclipse and Java 1.5.

The installation steps are illustrated in the following figures. It demonstrates installation on base eclipse 3.2. Other eclipse platforms would have a similar installation.

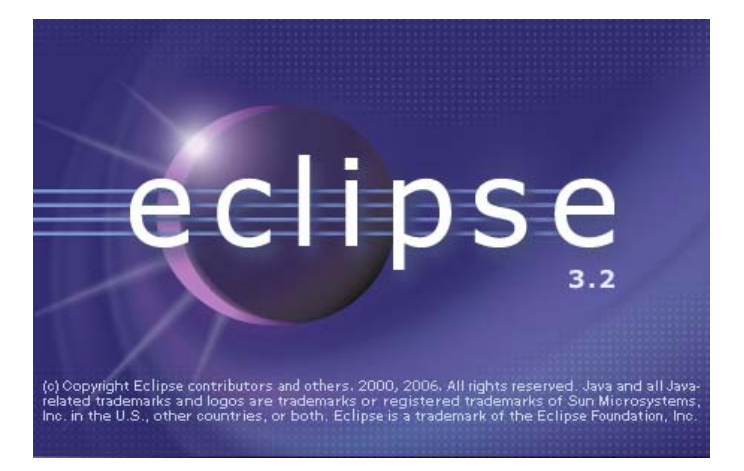

**Figure 6 – Eclipse 3.2 Splash** 

<span id="page-17-2"></span><span id="page-17-1"></span>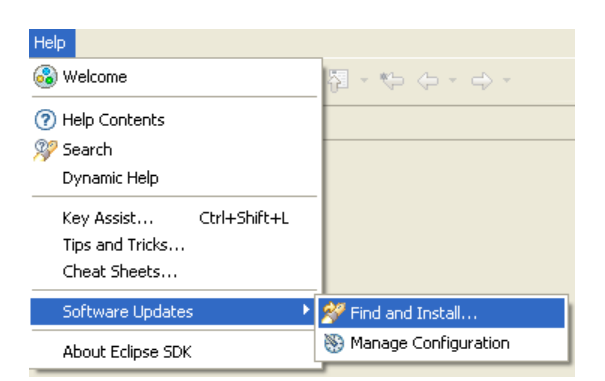

**Figure 7 – Installation Menu** 

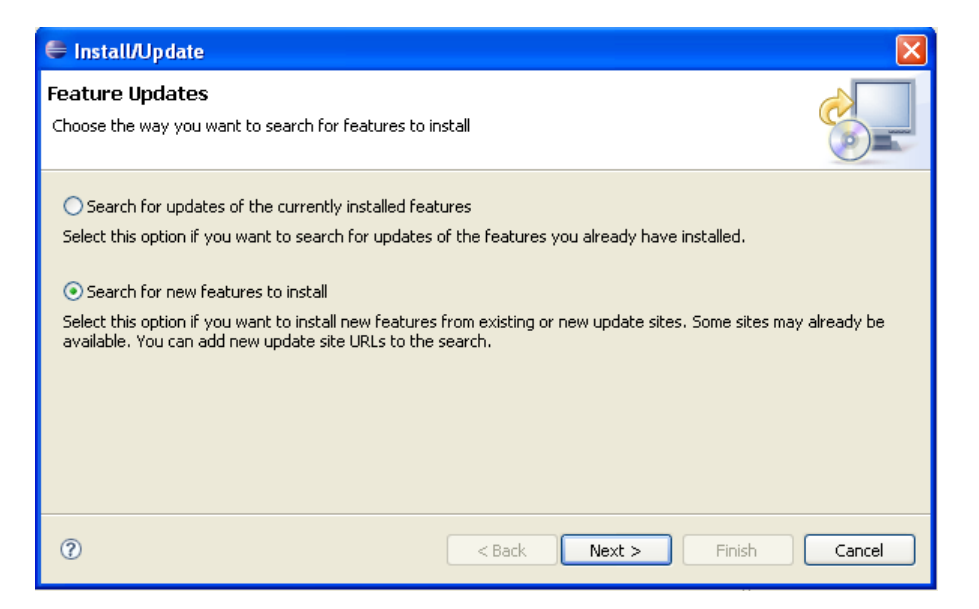

**Figure 8 – Installation Wizard: Step 1** 

<span id="page-18-0"></span>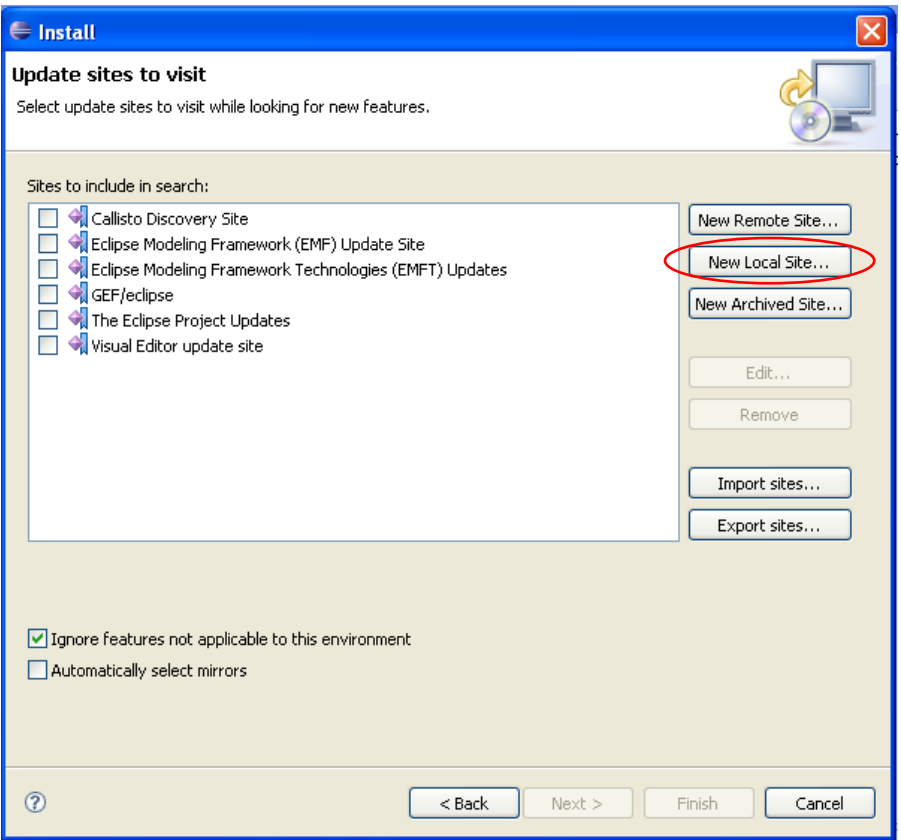

<span id="page-18-1"></span>**Figure 9 – Installation Wizard: Step 2** 

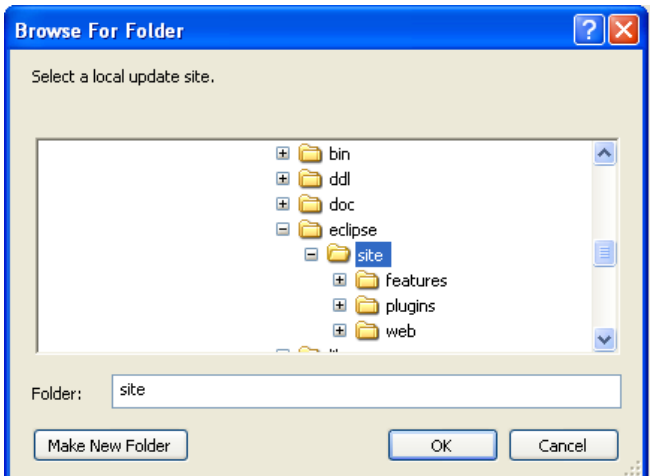

<span id="page-19-0"></span>**Figure 10 – Installation Wizard: Step 2.1: Selecting EEH Site** 

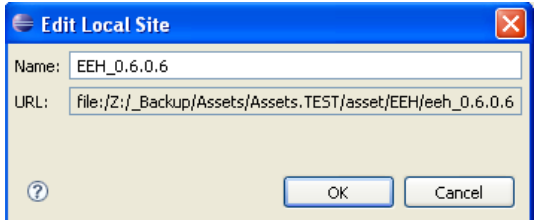

<span id="page-19-1"></span>**Figure 11 – Installation Wizard: Step 2.2: Name the EEH Site** 

[N.B. Recommendation: do not use the version appended to EEH unless you have multiple installations of EEH unless working with simultaneously. This helps in updating the package in a common EEH\_PATH.]

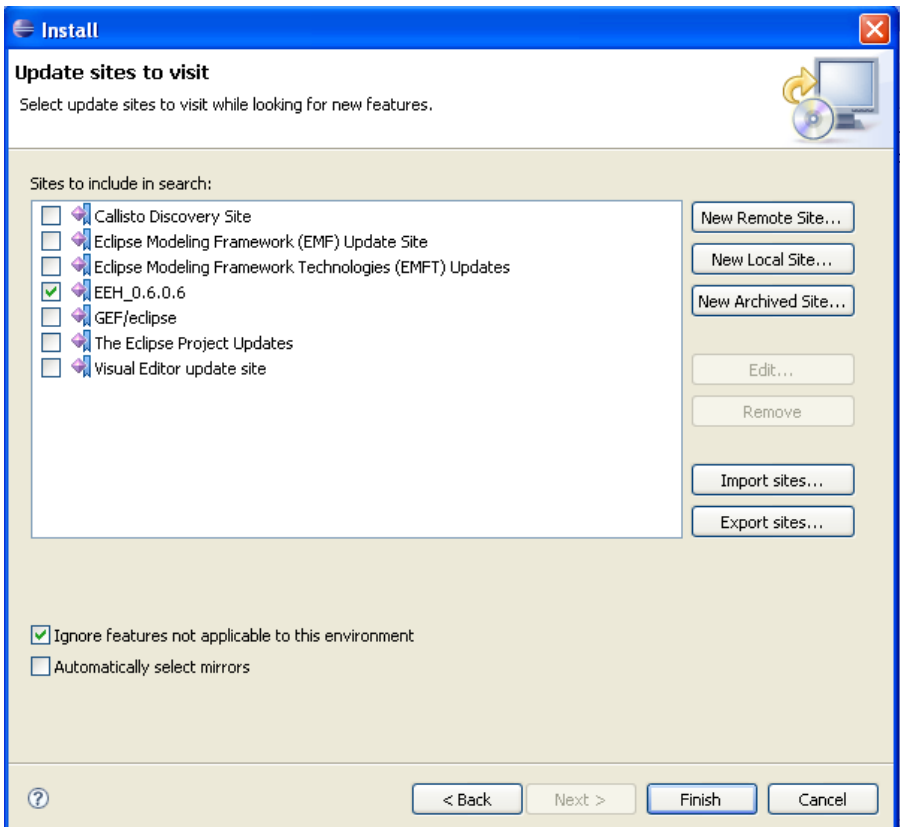

<span id="page-20-0"></span>**Figure 12 – Installation Wizard: Step 2.3: Local Site added** 

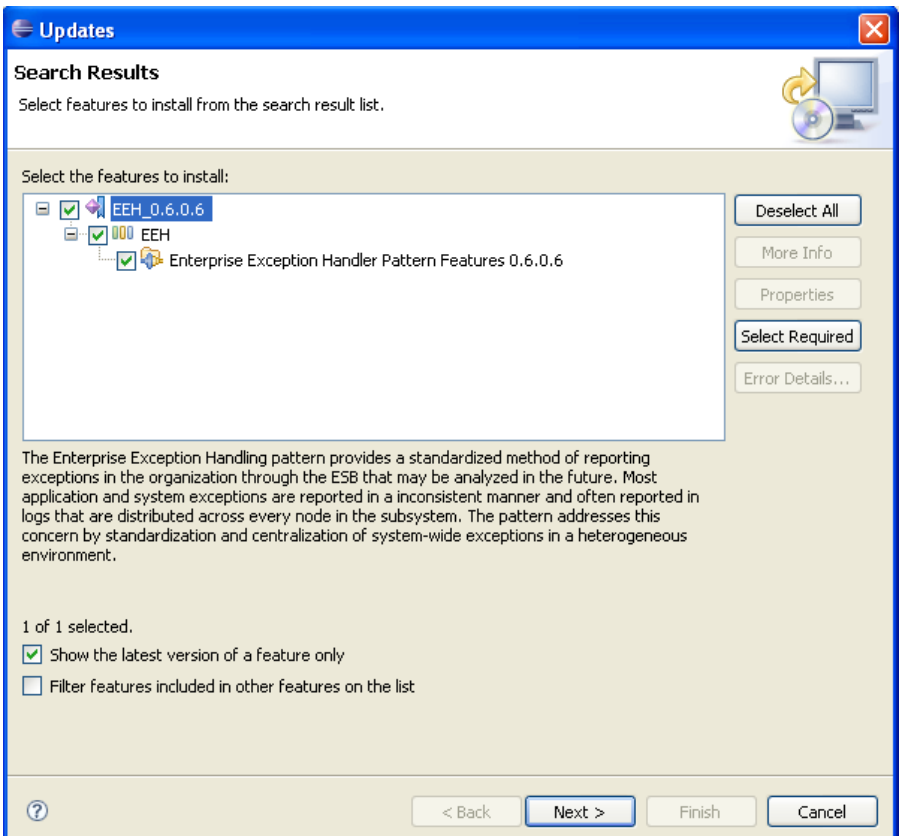

<span id="page-21-0"></span>**Figure 13 – Installation Wizard: Step 3** 

| $\ominus$ Install                                                                                                    |                                                                                                    |  |
|----------------------------------------------------------------------------------------------------|----------------------------------------------------------------------------------------------------|--|
| <b>Feature License</b><br>Some of the features have license agreements that you need to accept before proceeding with the<br>installation. |                                                                                                    |  |
| Enterprise Exception Handler Patt<br>III<br>⇒<br>≺<br>I accept the terms in the license agreement                                          | Enterprise Exception Handling Pattern SupportPac: ID08<br>International License Agreement for Non-Warranted Programs<br>Part 1 - General Terms<br>BY DOWNLOADING, INSTALLING, COPYING, ACCESSING, OR USING<br>THE<br>PROGRAM YOU AGREE TO THE TERMS OF THIS AGREEMENT. IF YOU<br>ARE<br>ACCEPTING THESE TERMS ON BEHALF OF ANOTHER PERSON OR A<br>COMPANY<br>OR OTHER LEGAL ENTITY, YOU REPRESENT AND WARRANT THAT YOU<br><b>HAVE</b><br>FULL AUTHORITY TO BIND THAT PERSON, COMPANY, OR LEGAL ENTITY<br>TO THESE TERMS. IF YOU DO NOT AGREE TO THESE TERMS,<br>- DO NOT DOWNLOAD, INSTALL, COPY, ACCESS, OR USE THE<br>PROGRAM:<br>AND |  |
| $\bigcirc$ I do not accept the terms in the license agreement                                                                              |                                                                                                    |  |
|                                                                                                    | $<$ Back<br>Next<br>Cancel<br>Finish                                                                                                    |  |

<span id="page-22-0"></span>**Figure 14 – Installation Wizard: Step 4** 

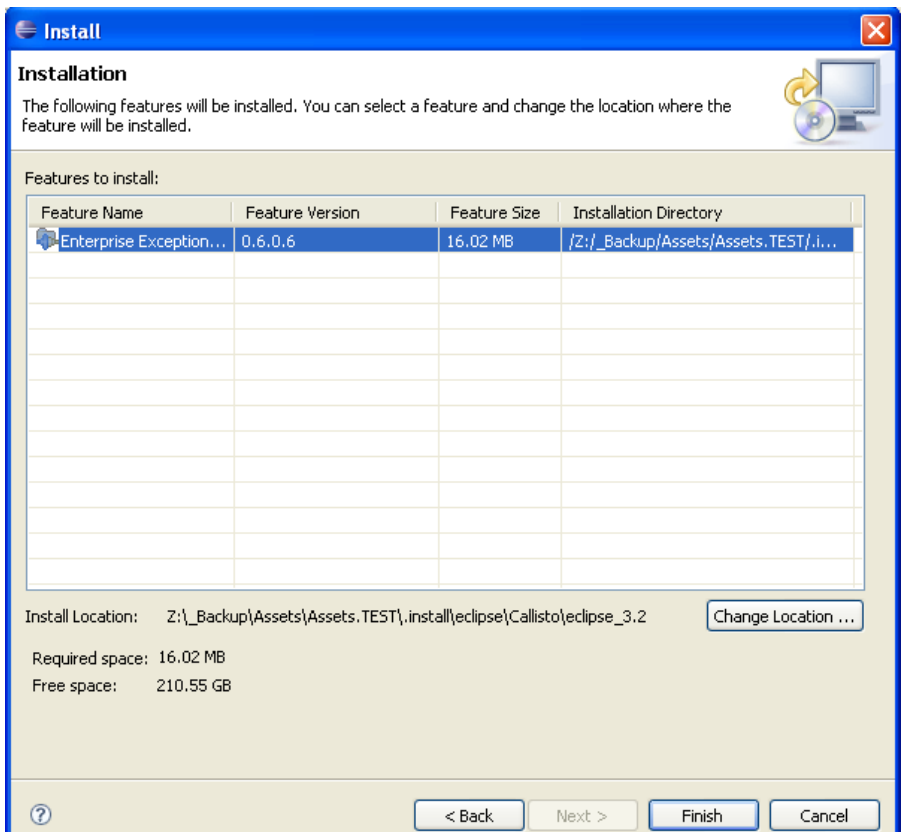

<span id="page-23-0"></span>**Figure 15 – Installation Wizard: Step 5** 

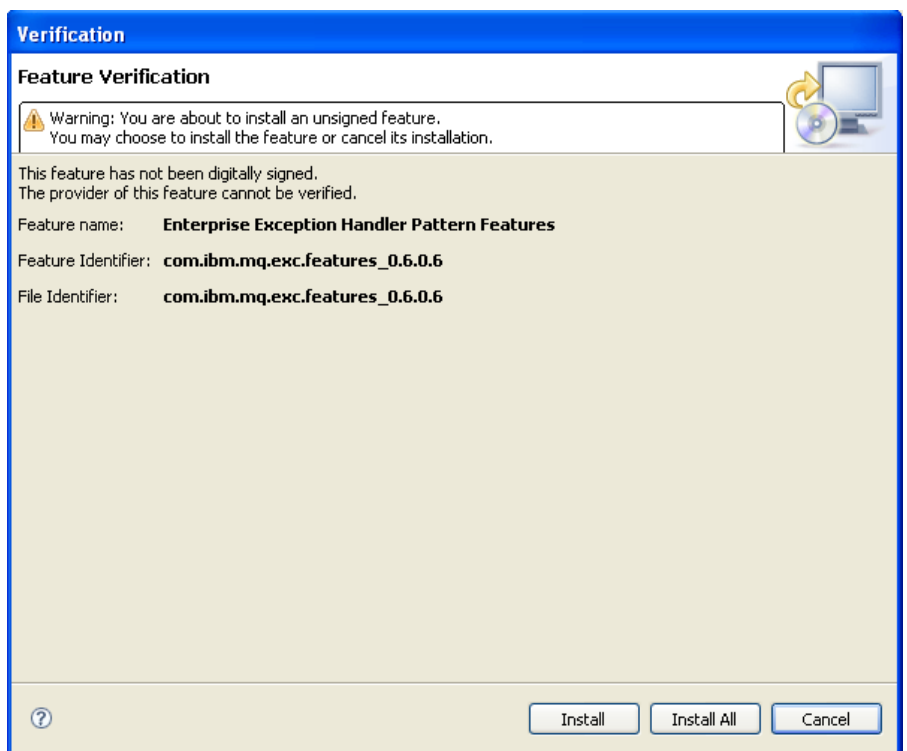

<span id="page-24-0"></span>**Figure 16 – Installation Wizard: Step 6** 

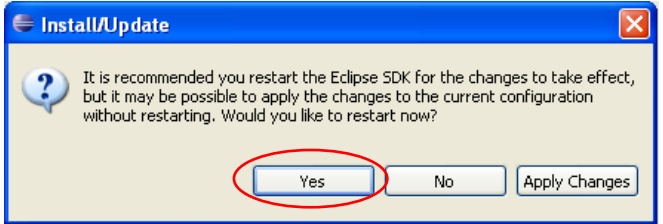

<span id="page-24-1"></span>**Figure 17 – Installation Wizard: Step 7** 

[N.B. Restart of the eclipse session is necessary for the plug-ins to take effect.]

# <span id="page-25-0"></span>**3. Running EEH Sample:**

To run the sample application and view the exceptions in the database follow the following steps:

- Import the Exception Database files
- Connect to the database
- Import the Sample Exception Catalog
- Add the application and headers and associations
- Run the Sample Application
- View the exceptions in the database

### *3.1. Importing Exception Database files*

<span id="page-25-1"></span>Sample exception database editor files are provided as part of a sample eclipse project. The files may be copied to any project. The location is **EEH\_PATH/samp/excdb.**

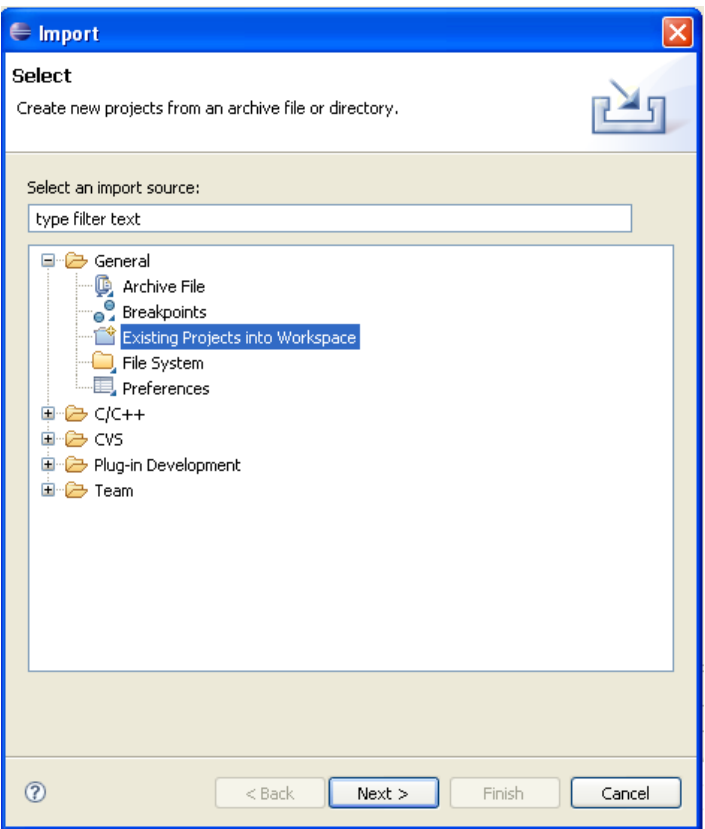

<span id="page-25-2"></span>**Figure 18 – Import supplied sample eclipse project** 

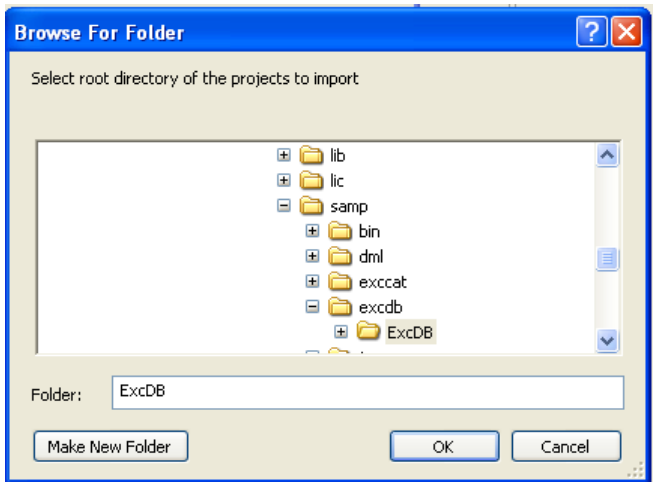

<span id="page-26-0"></span>**Figure 19 – Select Exception Database project** 

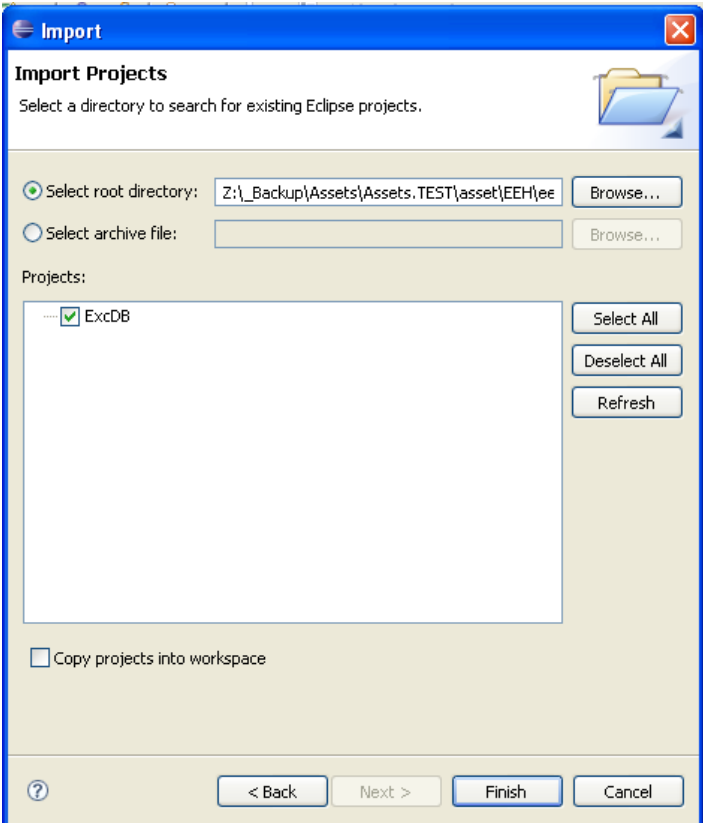

<span id="page-26-1"></span>**Figure 20 – Select the ExcDB project** 

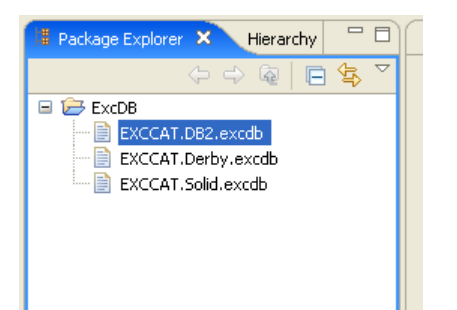

**Figure 21 - Imported sample ExcDB project in the workspace** 

<span id="page-27-0"></span>After importing the project all the **excdb** files should be visible under the project. They provide example to getting started with the respective databases. The files may be copied into any location within the workspace and has not requirements to be added to a specific type of project.

## *3.2. Connecting to the Exception Database*

<span id="page-28-0"></span>The Exception Database Editor is opened by double clicking on the **excdb** file.

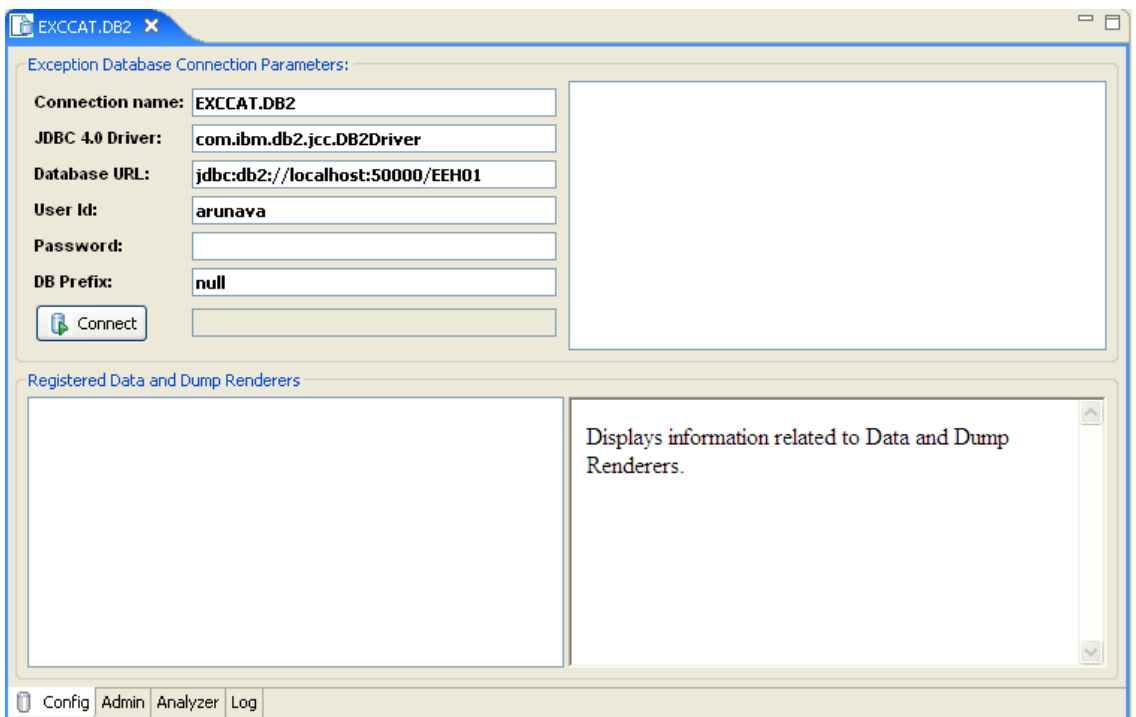

<span id="page-28-1"></span>**Figure 22 – Exception Database Editor** 

#### <span id="page-29-0"></span>**3.2.1. Connecting to DB2**

For connecting to DB2, add the DB2 JDBC jars from the editor. This updates the EEH service plug-in **com.ibm.mq.exc.plugin.service\_1.0.0.jar** from inside the editor and adds the database jars inside it. This needs to be done once per installation and provides portability for the eclipse installation to be moved or cloned to another location.

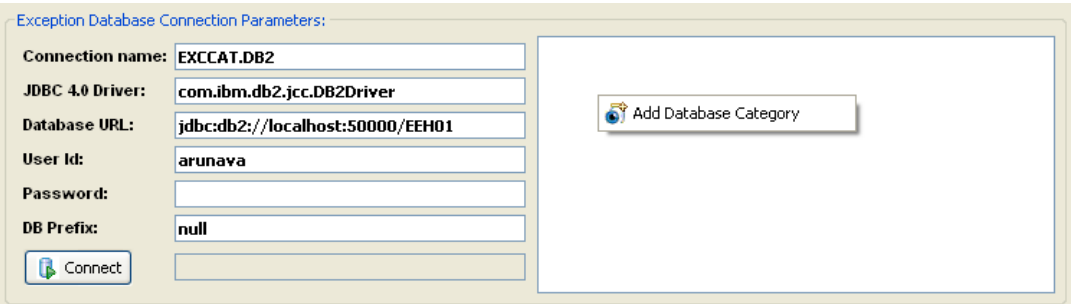

<span id="page-29-1"></span>**Figure 23 – Add DB2 JDBC jars and Category – Step I** 

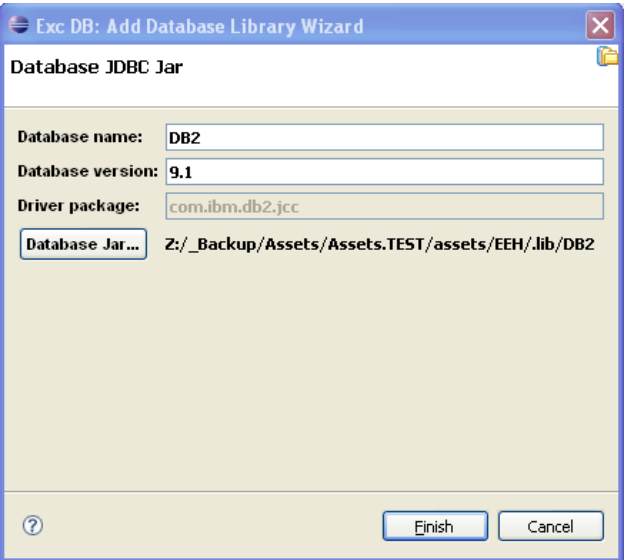

<span id="page-29-2"></span>**Figure 24 – Add DB2 JDBC jars and Category – Step II** 

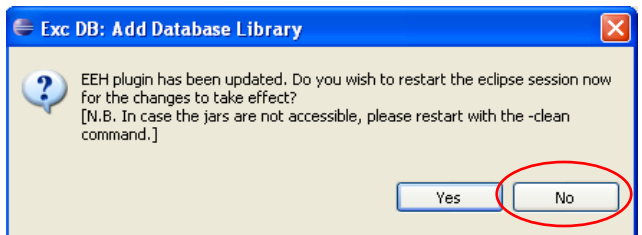

<span id="page-29-3"></span>**Figure 25 – Add DB2 JDBC jars and Category – Step III** 

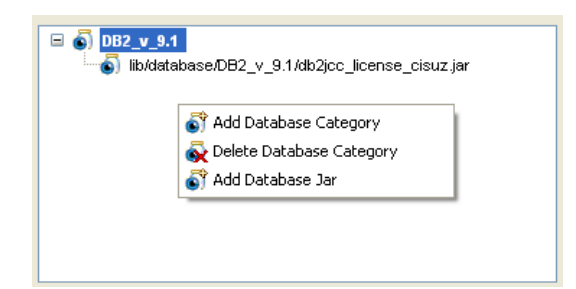

**Figure 26 – Add DB2 JDBC jars and Category – Step IV** 

<span id="page-30-0"></span>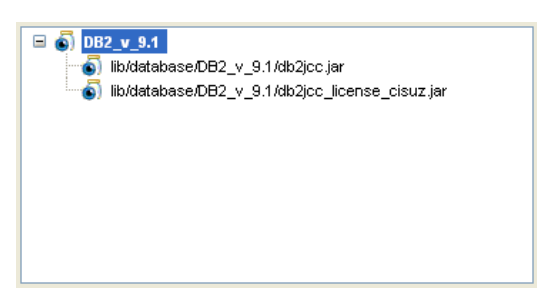

**Figure 27 – Add DB2 JDBC jars and Category – Step V** 

<span id="page-30-1"></span>After adding the DB2 jars please **restart** the eclipse session and connect to the EEH database.

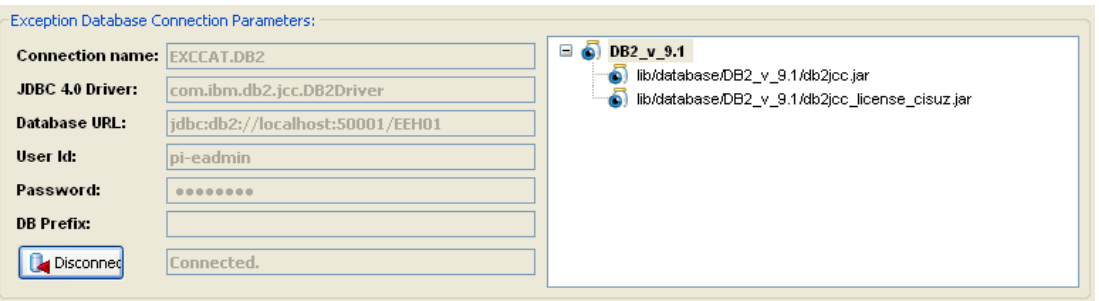

<span id="page-30-2"></span>**Figure 28 – Connected to DB2 database** 

#### <span id="page-31-0"></span>**3.2.2. Connecting to Derby**

Add the Derby database JDBC jars similar to the DB2 explained in the previous section.

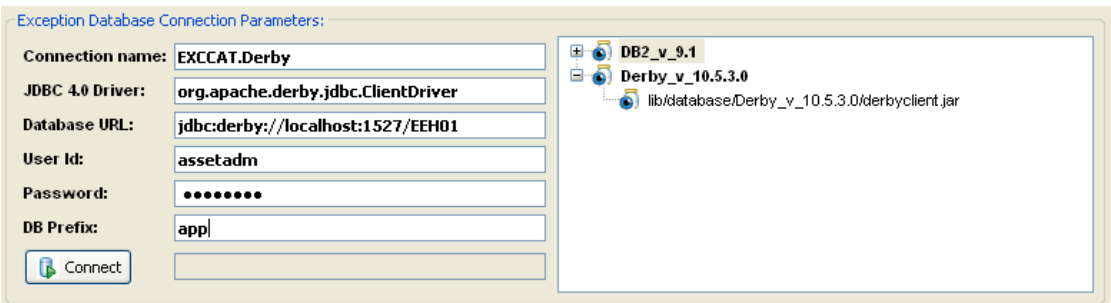

<span id="page-31-1"></span>**Figure 29 – Add Derby JDBC jars and Category – Step I** 

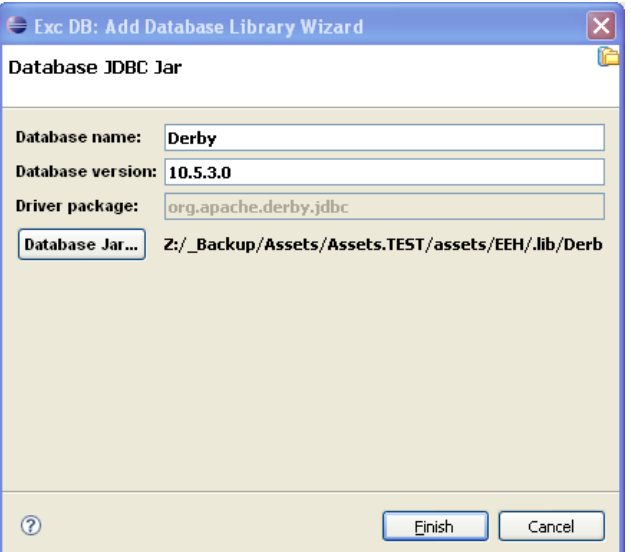

<span id="page-31-2"></span>**Figure 30 – Add Derby JDBC jars and Category – Step II** 

After adding the Derby jars please **restart** the eclipse session and connect to the EEH database.

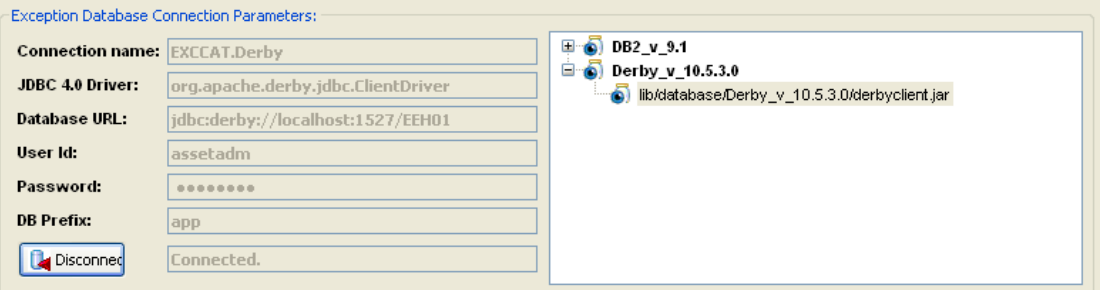

<span id="page-31-3"></span>**Figure 31 – Connected to Derby database** 

#### <span id="page-32-0"></span>**3.2.3. Connecting to Solid DB**

Add the Solid DB database JDBC jars similar to the DB2 explained in the previous section.

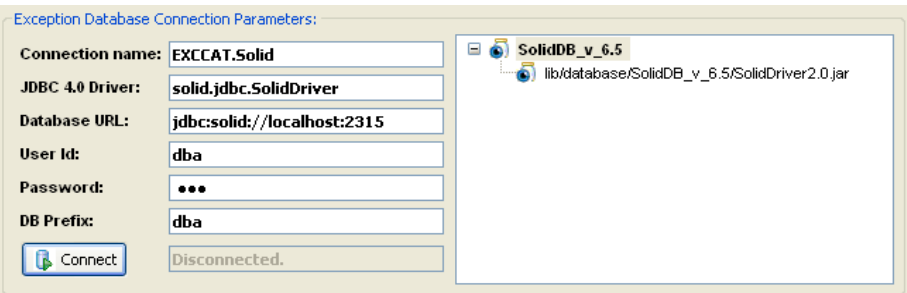

<span id="page-32-1"></span>**Figure 32 – Add SolidDB JDBC jars and Category – Step I** 

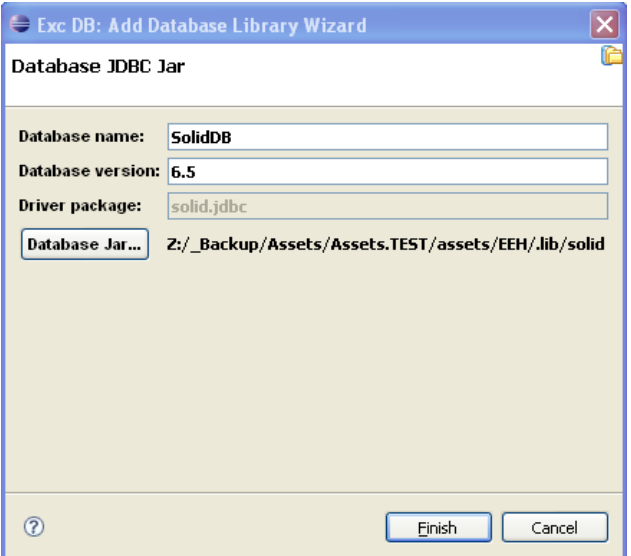

<span id="page-32-2"></span>**Figure 33 – Add SolidDB JDBC jars and Category – Step II** 

After adding the Solid DB jars please **restart** the eclipse session and connect to the EEH database.

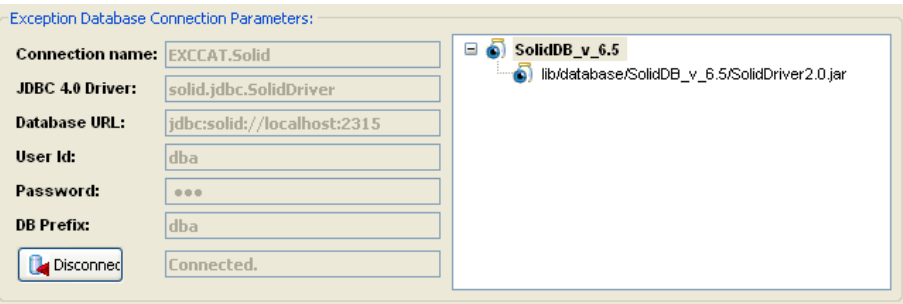

<span id="page-32-3"></span>**Figure 34 – Connected to SolidDB database** 

## *3.3. Importing Sample Exception Catalog*

<span id="page-33-0"></span>The sample Exception Catalog may be imported into the database only when actively connected. The option is present on the *Admin* page.

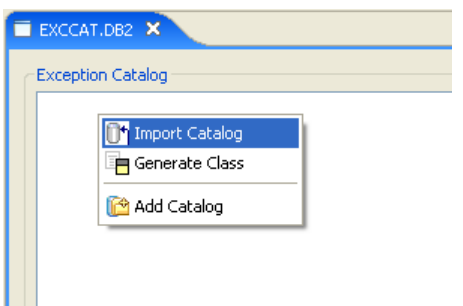

<span id="page-33-1"></span>**Figure 35 – Import the Exception Catalog** 

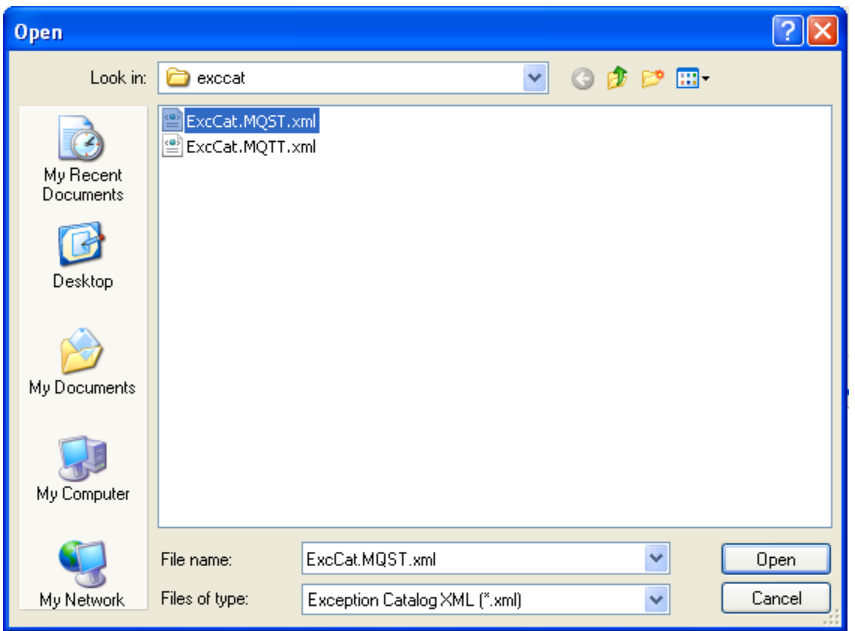

<span id="page-33-2"></span>**Figure 36 – Select the sample Exception Catalog** 

| EXCCAT.DB2 X                                    |  |
|-------------------------------------------------|--|
| <b>Exception Catalog</b>                        |  |
| ExcCat.MQST_v_1.0.0<br>⊟                        |  |
| E-© E304001 - EXC_RULES_SYNTAX                  |  |
| ⊞ © E304002 - EXC_XML_VALIDATION                |  |
| E-© E304003 - EXC XMLNS VALIDATION              |  |
| <b>E304004 - EXC_NULL_TOPOLOGY</b>              |  |
| E- <sup>O</sup> E304005 - EXC MISSING REFERENCE |  |
|                                                 |  |
|                                                 |  |
|                                                 |  |
|                                                 |  |
|                                                 |  |
|                                                 |  |
|                                                 |  |
|                                                 |  |
|                                                 |  |

<span id="page-34-0"></span>**Figure 37 – Imported Exception Catalog** 

### *3.4. Adding the Sample Application*

<span id="page-35-0"></span>Add the sample application to the database. Registering application in the database is important to trace exceptions and to catch unwarranted use of catalog without registration leading to erroneous exception information during analysis.

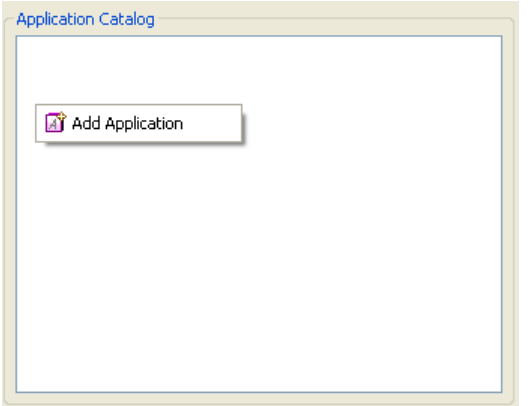

<span id="page-35-1"></span>**Figure 38 – Add Application** 

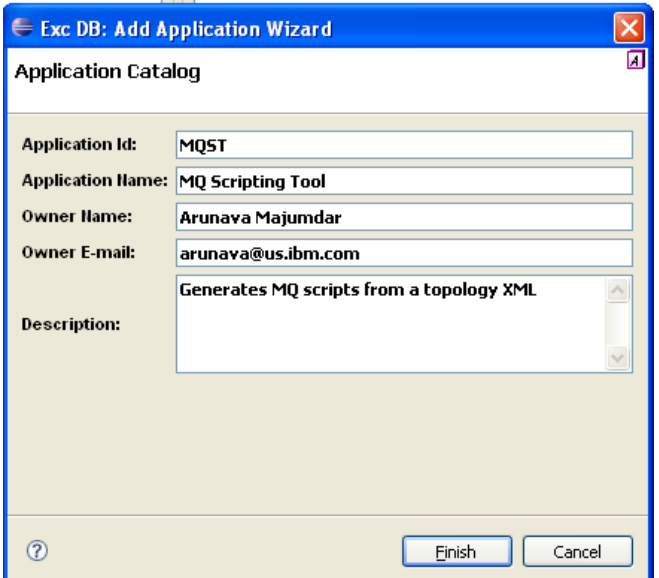

<span id="page-35-2"></span>**Figure 39 – Add Application Wizard**
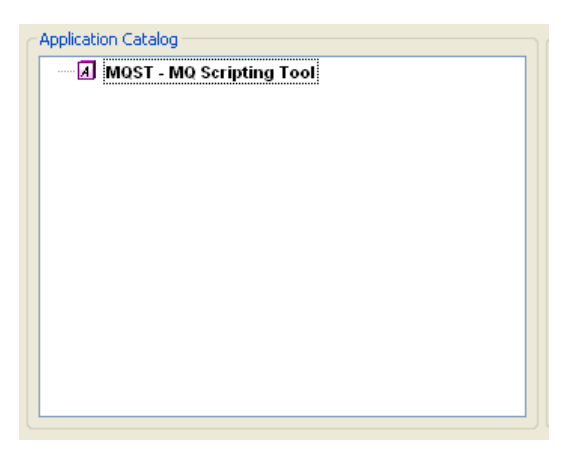

**Figure 40 – Added Application** 

Application Headers are loosely couple with applications and have a many-to-many relationship for carrying important application information, state, etc. at the moment of the failure. The sample application uses two such headers for demonstration.

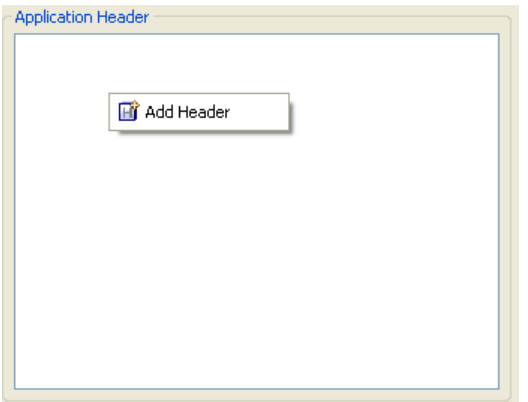

**Figure 41 – Add Application Header** 

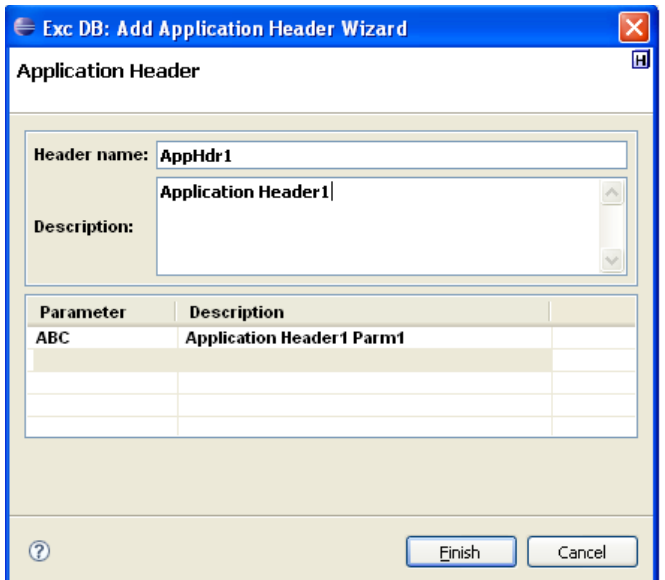

**Figure 42 – Add Application Header Wizard** 

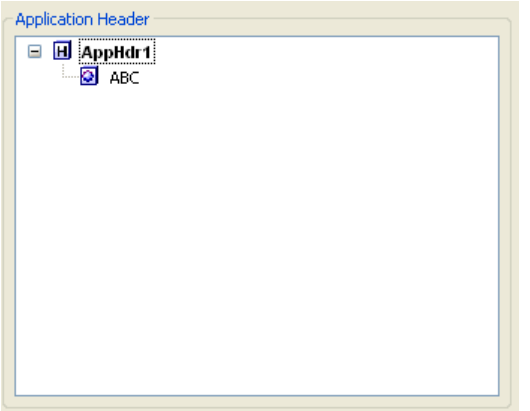

**Figure 43 – Added Application Header** 

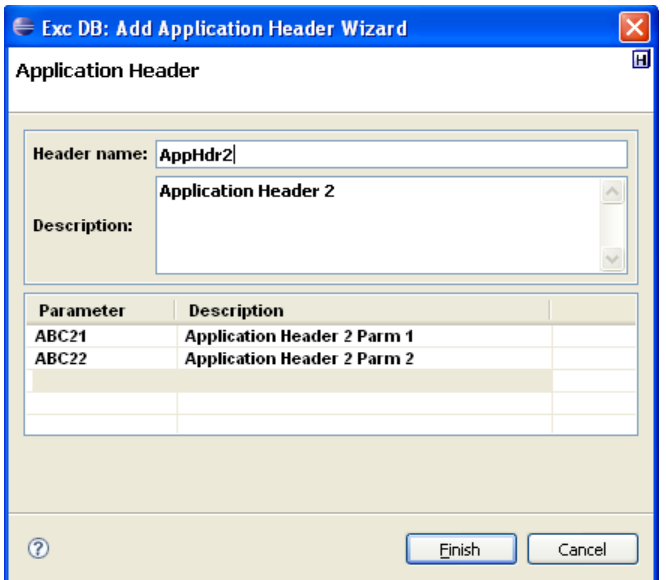

**Figure 44 – Add Application Header Wizard for adding a second application header** 

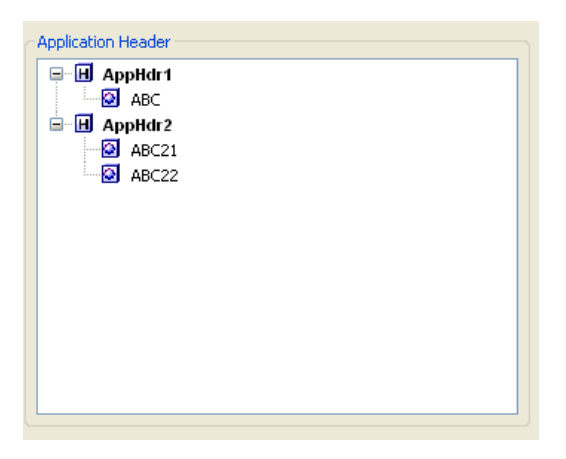

**Figure 45 - Second application header added** 

The applications header must be associated to the application. Drag the header to the application to add the association. The association of the application headers is illustrated in the tree at the bottom.

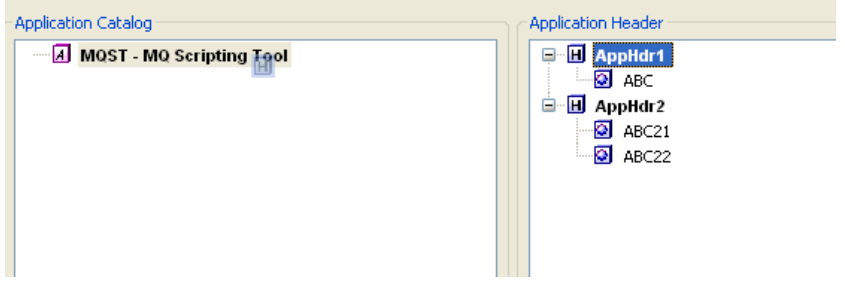

**Figure 46 – Associating Application Header with Application** 

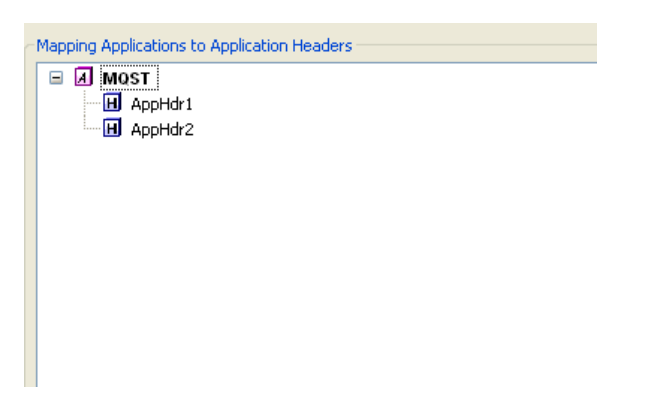

**Figure 47 – Application Headers associated with the Application** 

The exception catalog, now, must be associated with the application. Drag the exception catalog to the application to create the association. The associations between exceptions and applications are illustrated in the tree below. Complete catalogs as well as individual exceptions can be associated to applications based on the exception handling design for the organization.

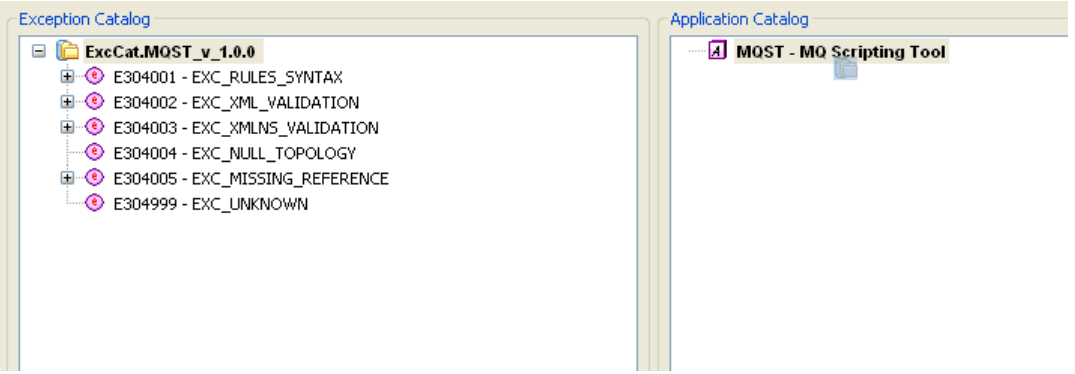

**Figure 48 – Associating Exception Catalog with the Application** 

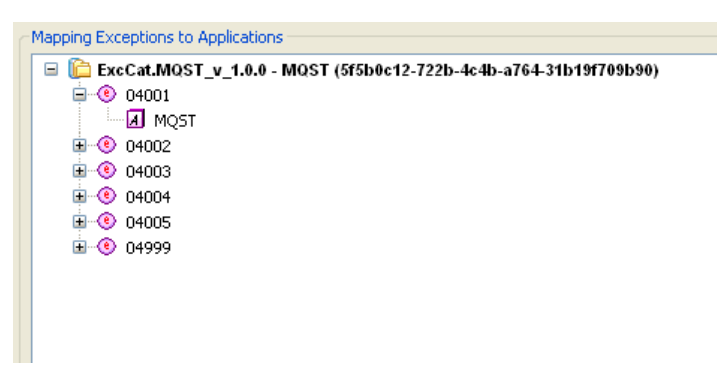

**Figure 49 – Exception Catalog mapped to the Application** 

# *3.5. Running the Sample Application*

Customize the sample **samp/bin/ExcH\_Java\_01\_OK.bat**

**java com.ibm.mq.exc.samp.ExcH\_Java\_01\_OK QM.EEH.01** 

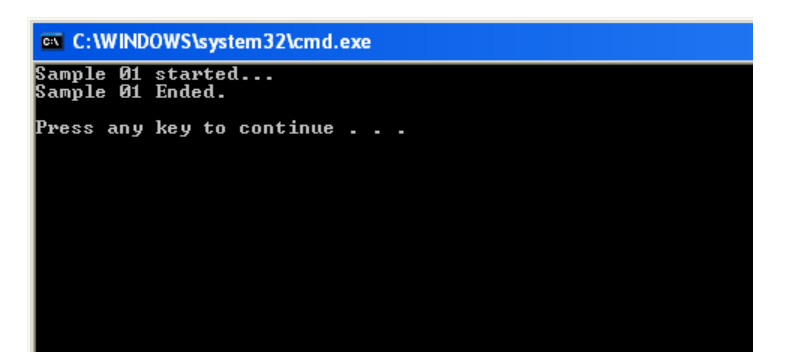

**Figure 50 - Sample Application Running** 

The application puts an exception message on the exception queue **Q.EEH.FAIL**. The EEH daemon processes the message and inserts it into the database.

# *3.6. Viewing Exceptions*

For viewing exception from the database, the analyzer page provides selection criteria to narrow down the search. The retrieve data button runs the query and shows the exceptions in the table below.

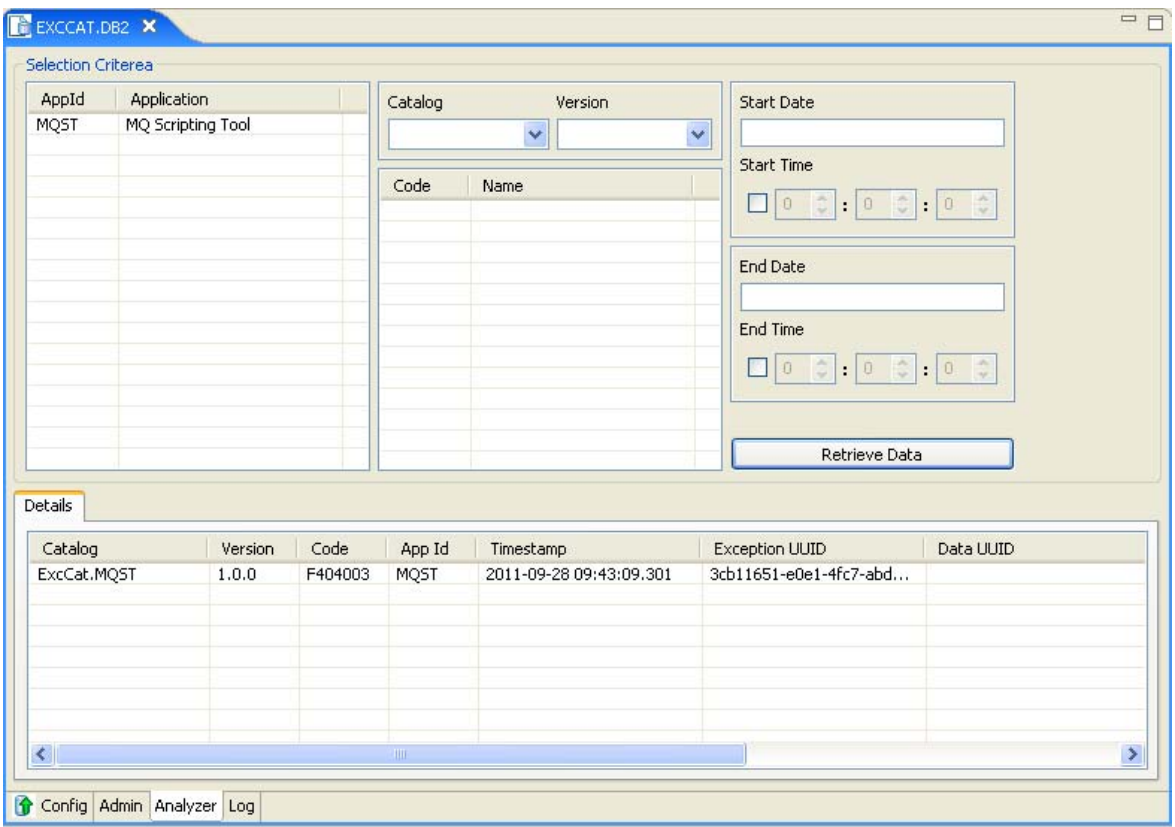

**Figure 51 – Exception Database Editor: Analyzer page** 

The details of the exceptions are shown on a separate page added dynamically to the editor and generated on double clicking on the exception on the table on the *Analyzer* page.

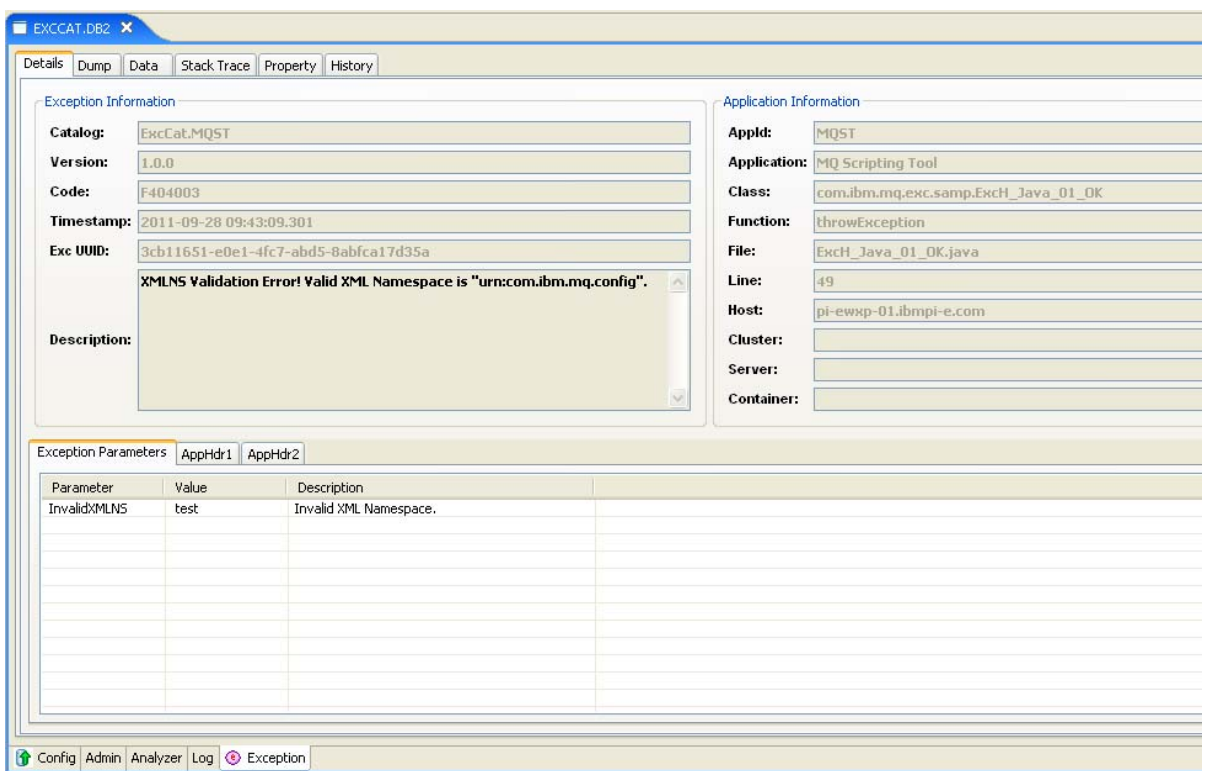

**Figure 52 – Exception Page: Exception Details** 

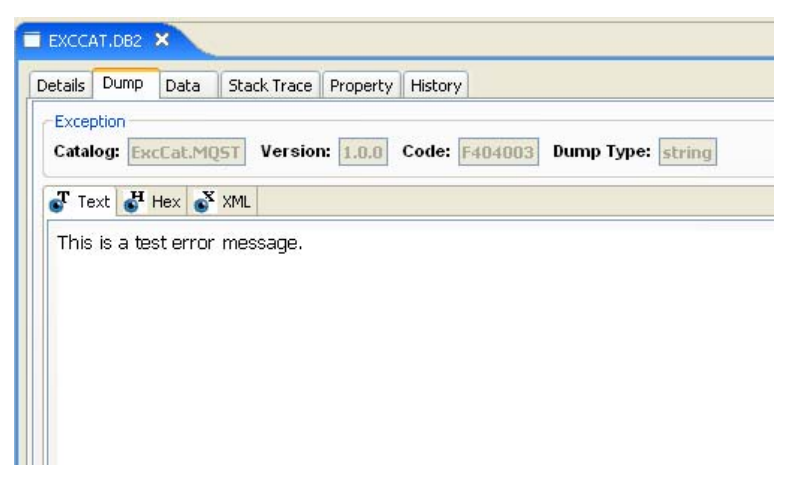

**Figure 53 – Exception Page: Exception Dump** 

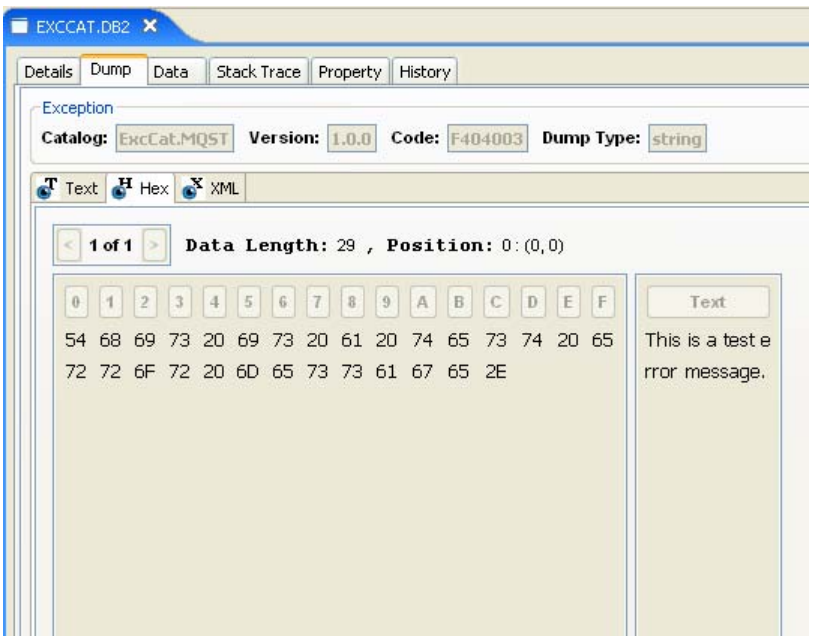

**Figure 54 – Exception Page: Exception Dump: Hex Dump Renderer** 

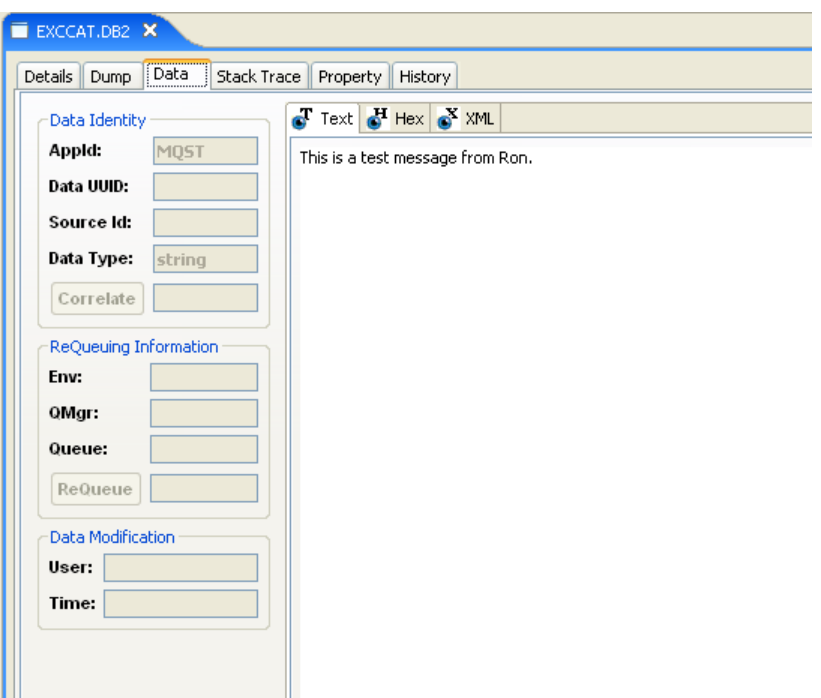

**Figure 55 – Exception Page: Exception Data** 

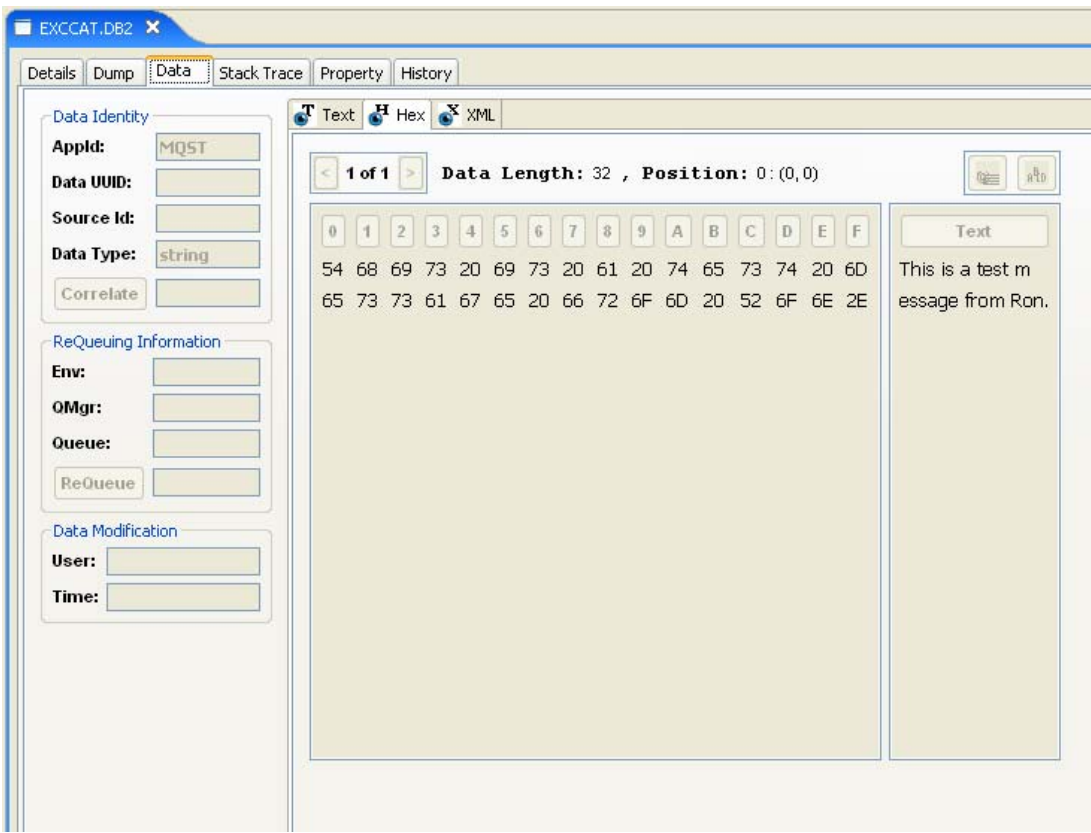

**Figure 56 – Exception Page: Exception Data: Hex Data Renderer** 

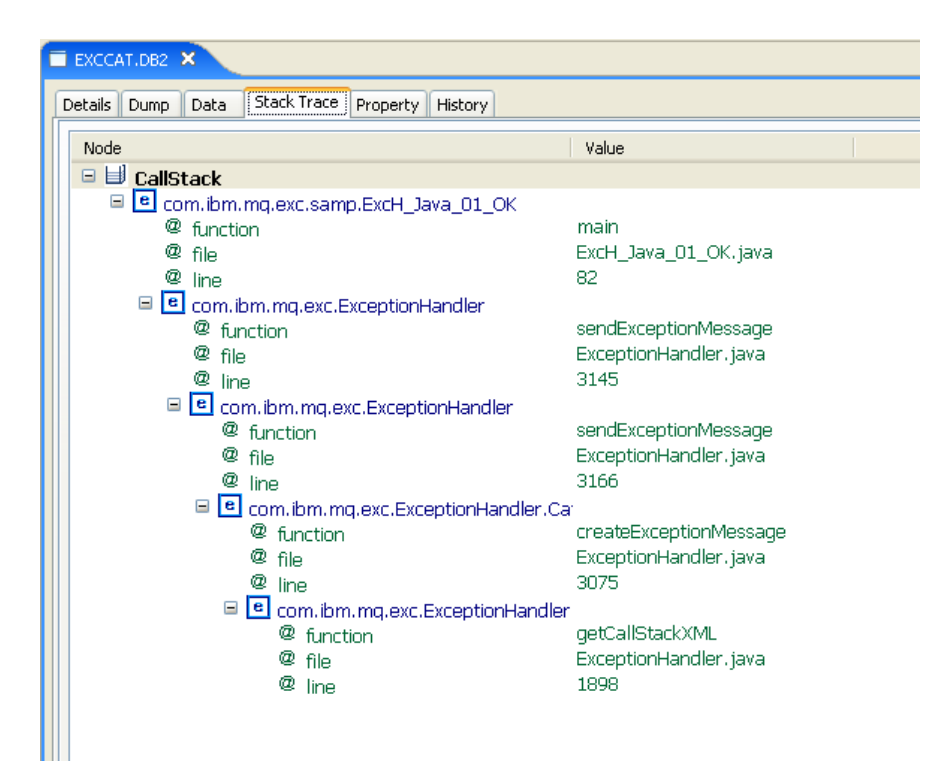

**Figure 57 – Exception Page: Stack Trace** 

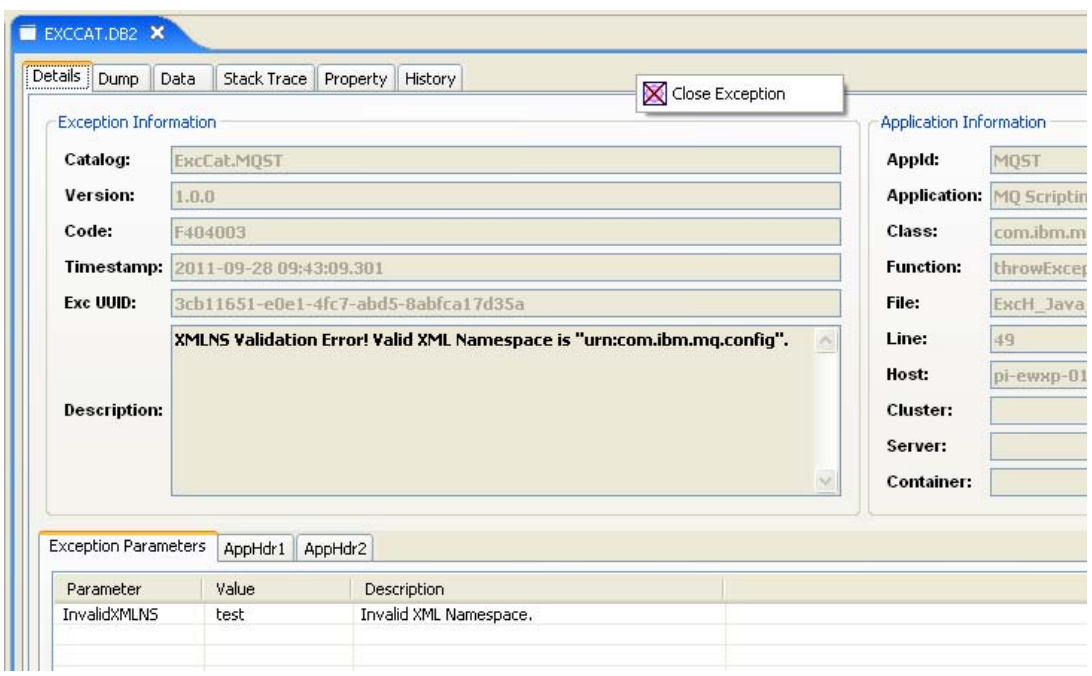

**Figure 58 – Exception Page: Closing** 

To close the exception page right on the exception page after the last tab (*History*) and the menu for close will be enabled.

# *3.7. Custom Renderers (Preview)*

The plug-in provides the interface to add custom *Renderers* but does not provide the corresponding interface to render either data or the dump.

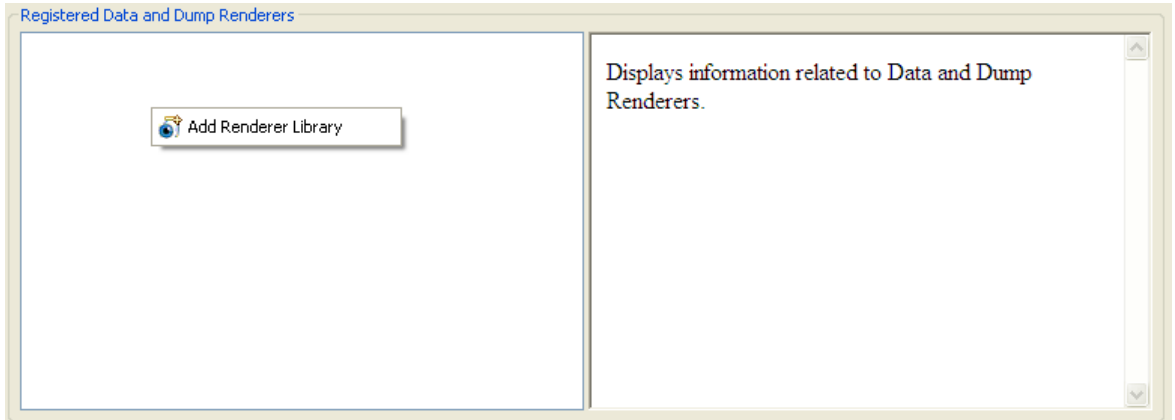

**Figure 59 – Add Renderer Library** 

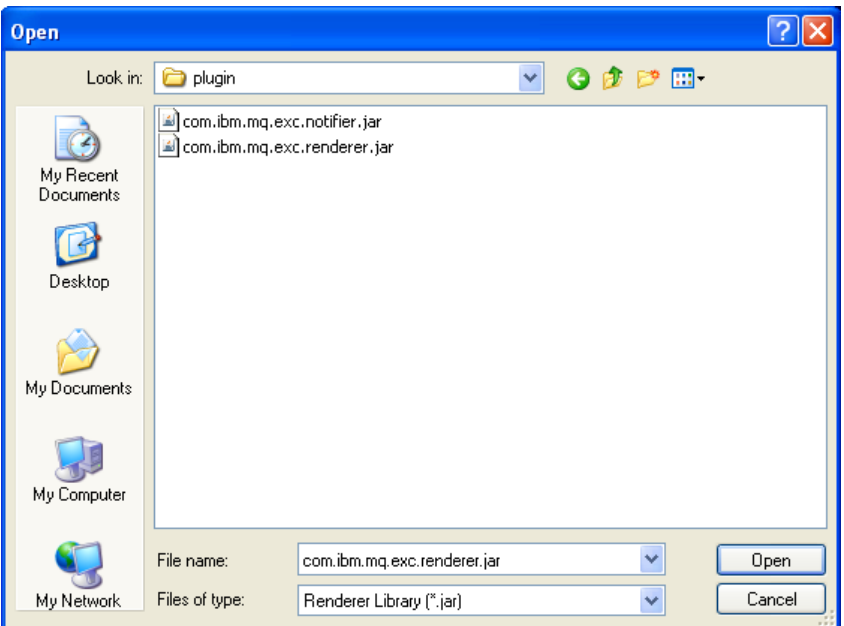

**Figure 60 - Select Renderer jar** 

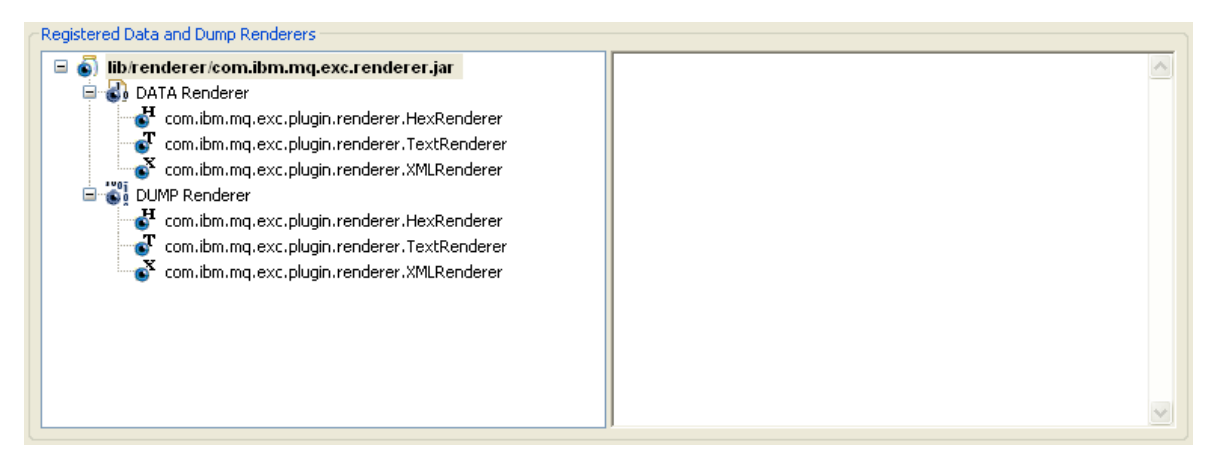

**Figure 61 – Added Renderer Library** 

# **4. Running EEH Web Analyzer:**

To run the EEH Web Analyzer application to view exceptions in the database follow the following steps:

- Set the JNDI Context for JDBC
- Load the JDBC Driver jars and MQ jars in the Application Server
- Deploy the Web Archive to the Application Server

## *4.1. Installing on Tomcat 7.0*

Create JDBC reference to the database by adding the resource entry for the database in the following file **CATALINA\_BASE/conf/context.xml** 

```
<Resource name="jdbc/EXPDB" 
   auth="Container" 
    type="javax.sql.DataSource" 
           username=<username of the database> 
           password=<password of the database>
            driverClassName=<driver class name> 
           url=<Url of the Database> 
            maxActive="8" 
           maxIdle="4"/>
```
#### DB2 JDBC entry in **CATALINA\_BASE/conf/context.xml**

```
<Resource name="jdbc/EXPDB" 
            auth="Container" 
            type="javax.sql.DataSource" 
            username="pi-eadmin" 
            password="****" 
            driverClassName="com.ibm.db2.jcc.DB2Driver" 
            url="jdbc:db2://localhost:50001/EEH01" 
            maxActive="8" 
            maxIdle="4"/>
```
Add the DB2 JDBC jar files to the **CATALINA\_BASE/lib**

db2jcc.jar db2jcc\_license\_cisuz.jar

For re-queuing of exception data, the following jars must be added to the **CATALINA\_BASE/lib** directory.

com.ibm.mq.jar com.ibm.mq.commonservices.jar com.ibm.mq.headers.jar com.ibm.mq.jmqi.jar com.ibm.mq.jms.Nojndi.jar com.ibm.mq.pcf.jar com.ibm.mqjms.jar connector.jar dhbcore.jar fscontext.jar jms.jar jndi.jar jta.jar ldap.jar

Deploy the Web Analyzer by copying the WAR file from **EEH\_PATH/web/EEH.war** to **CATALINA\_BASE/webapps** Catalina will extract it at startup

Customize the following script to start the Tomcat server

```
@echo off 
set JRE_HOME=D:/_IBM/WMB_7.0/jre16 
set CATALINA_BASE=Z:/_Backup/Assets/Assets.TEST/webserver/Tomcat 
set CATALINA_HOME=Z:/_Backup/Assets/Assets.TEST/.install/apache-tomcat-7.0.22
```

```
%CATALINA_HOME%/bin/startup
```
URL to the Web Analyzer: **http://<tomcat server>:<tomcat port>/EEH** 

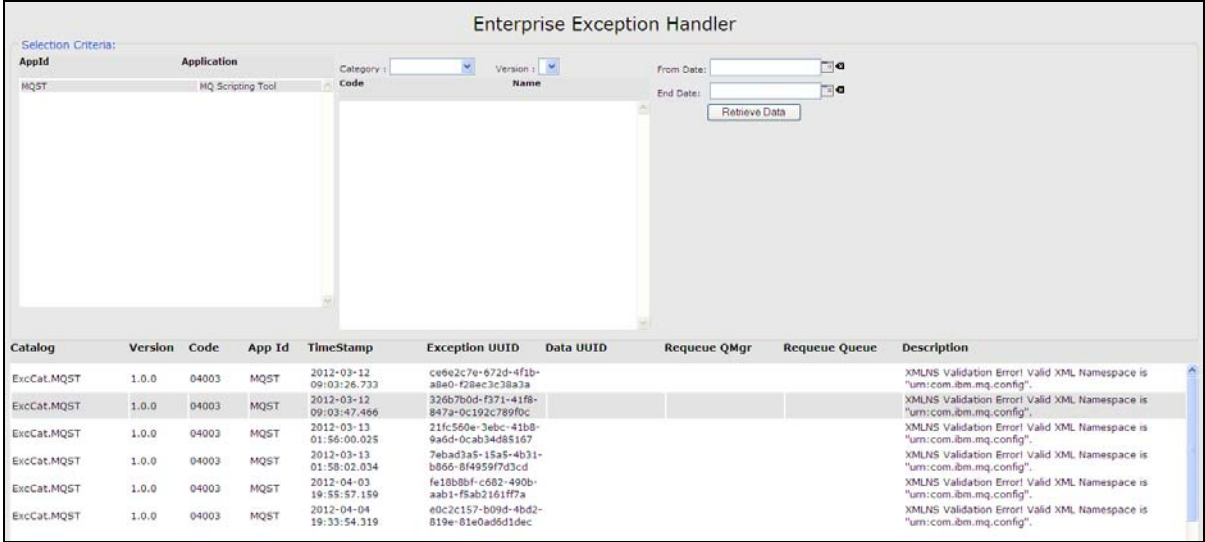

**Figure 62 – EEH Web Analyzer** 

This page is automatically refreshed with the selected search criteria. The exception details may be viewed by double-clicking on the individual exception.

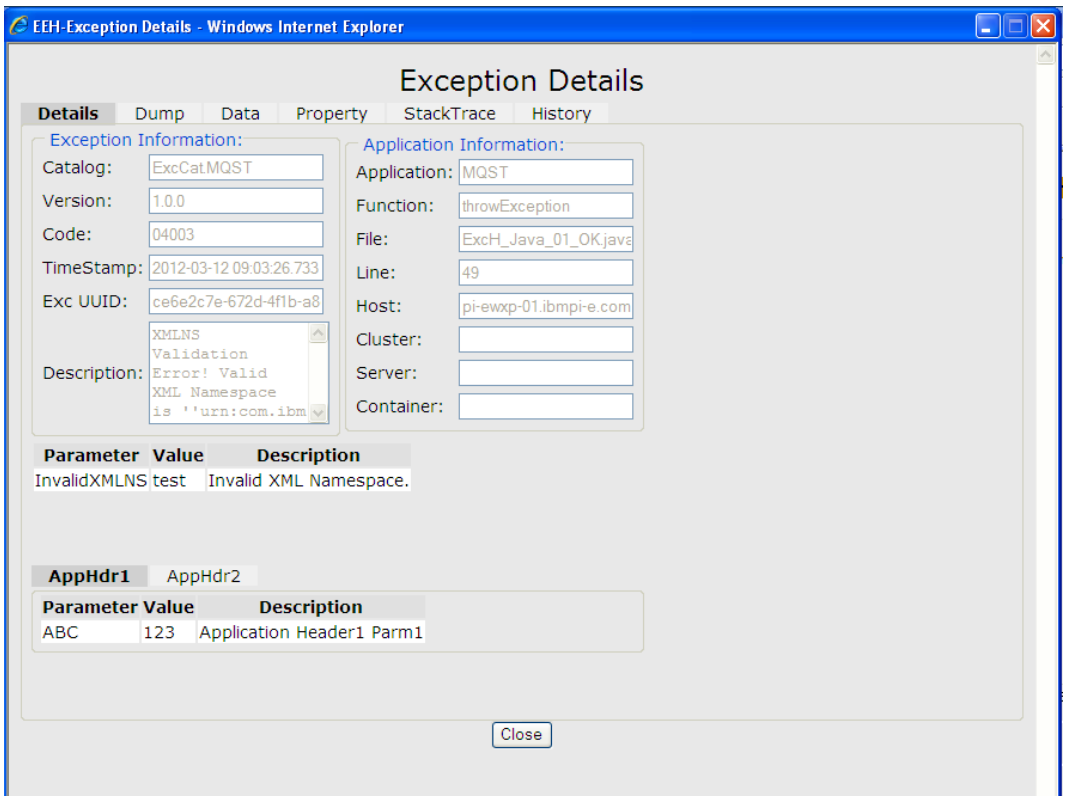

**Figure 63 – EEH Web Analyzer: Exception Details** 

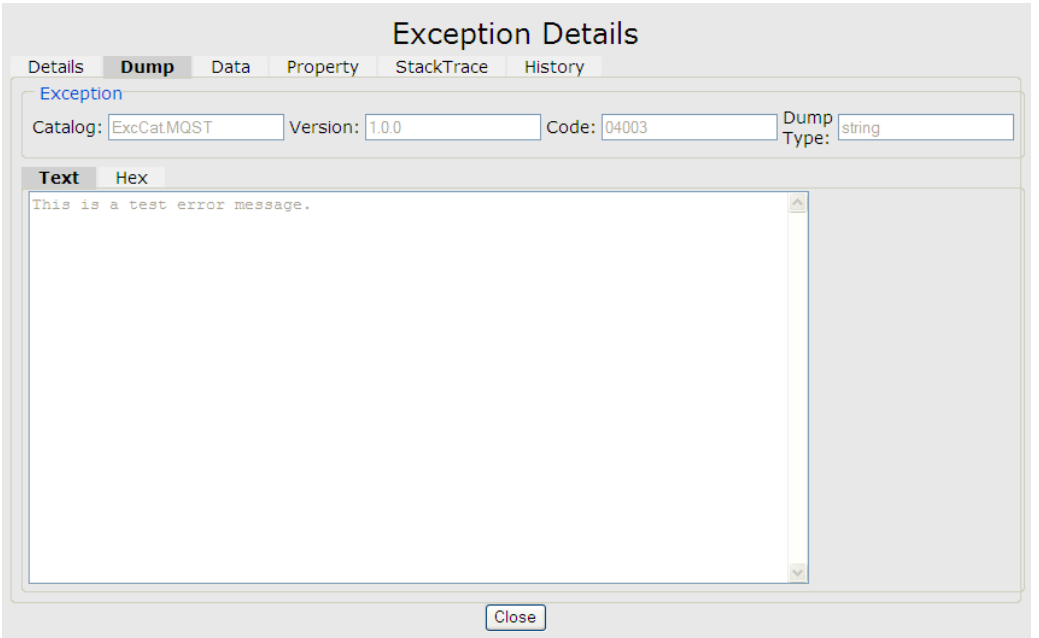

**Figure 64 – EEH Web Analyzer: Exception Dump** 

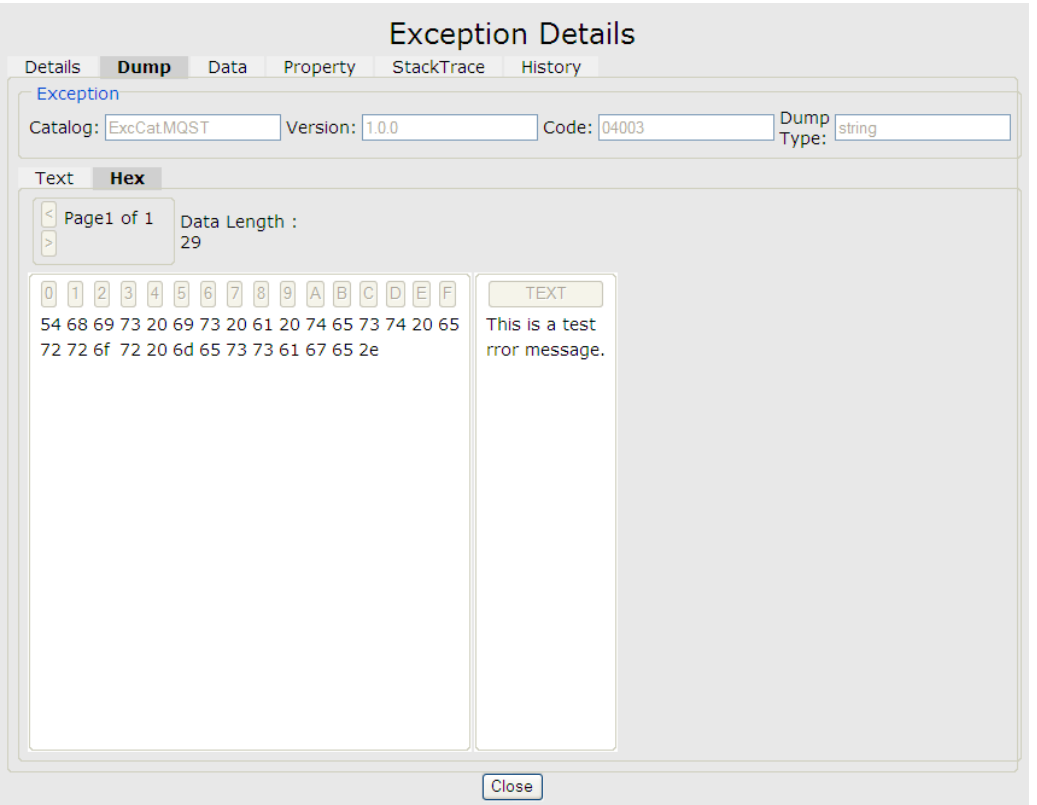

**Figure 65 – EEH Web Analyzer: Exception Dump (Hex)** 

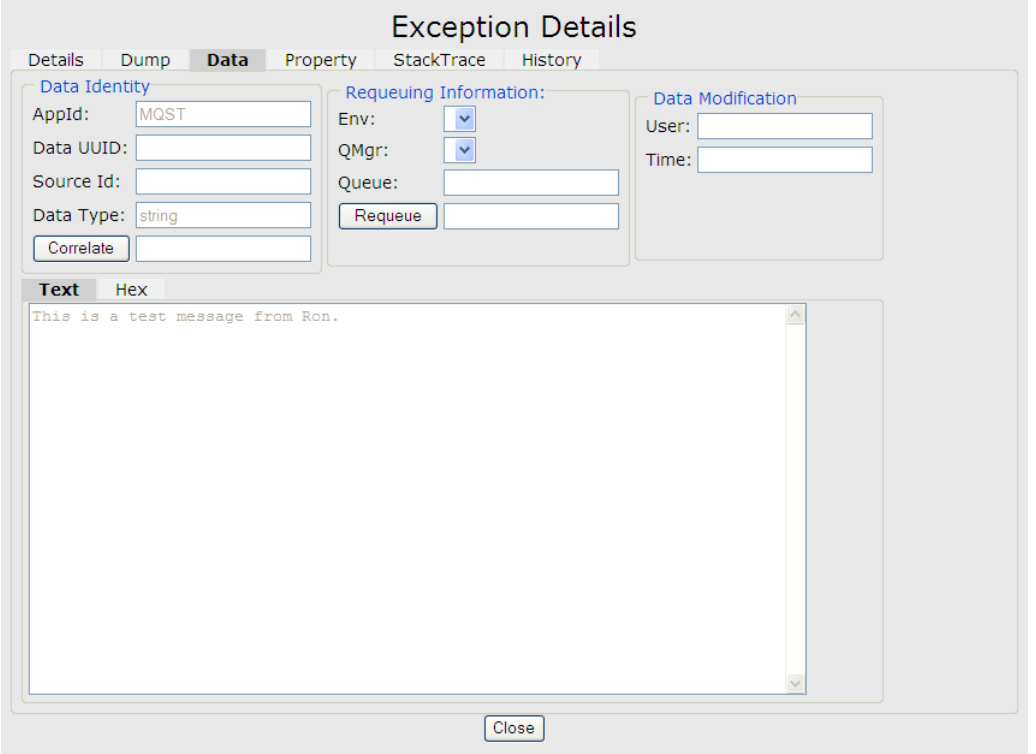

**Figure 66 – EEH Web Analyzer: Exception Data** 

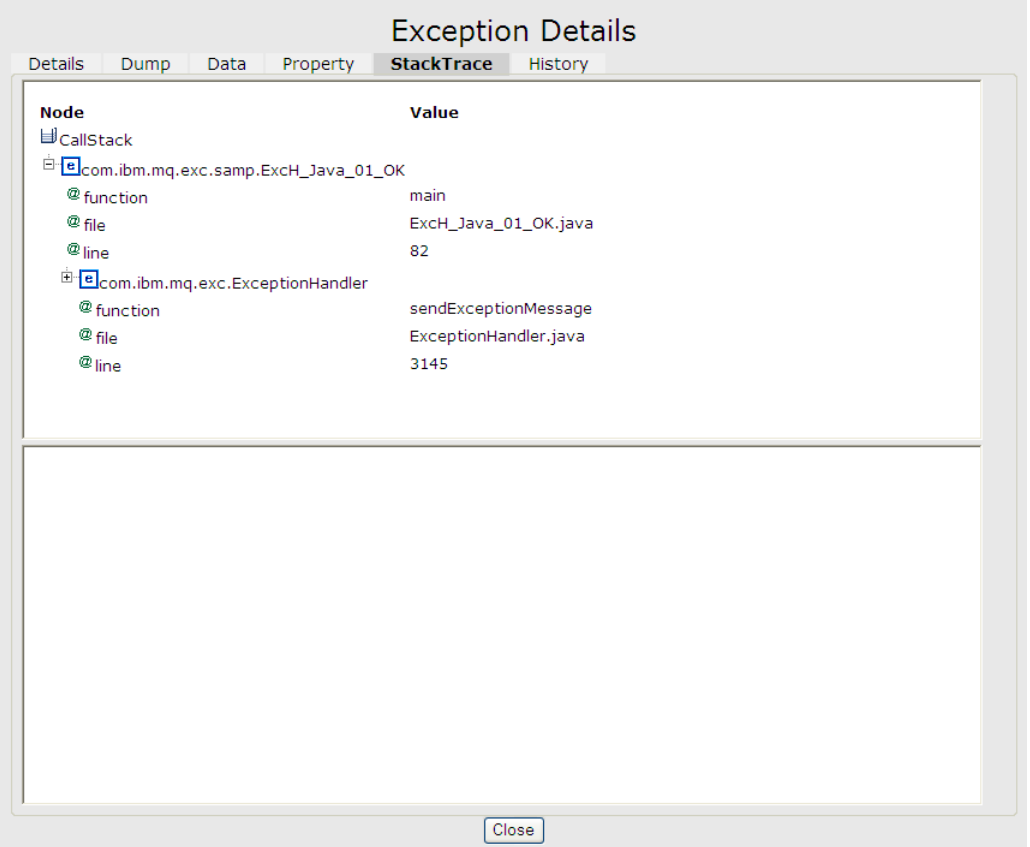

**Figure 67 – EEH Web Analyzer: Call Stack and Exception Stack Trace** 

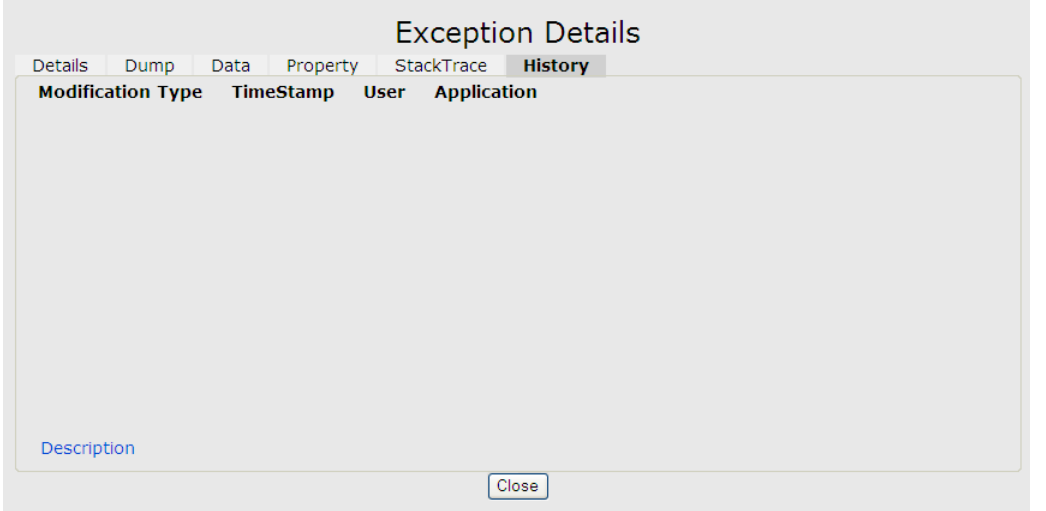

**Figure 68 – EEH Web Analyzer: Data Editing and Re-queuing History** 

## *4.2. Installing on WebSphere® Application Server 8.0*

Start the application server for the profile.

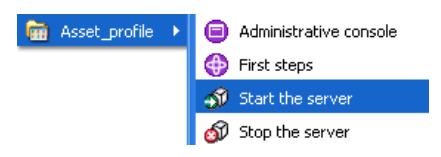

**Figure 69 – Start Application Server** 

Start the administrative console.

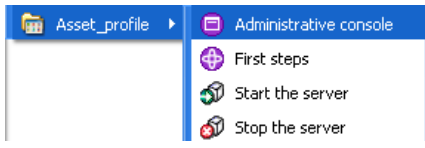

**Figure 70 - Administrative Console** 

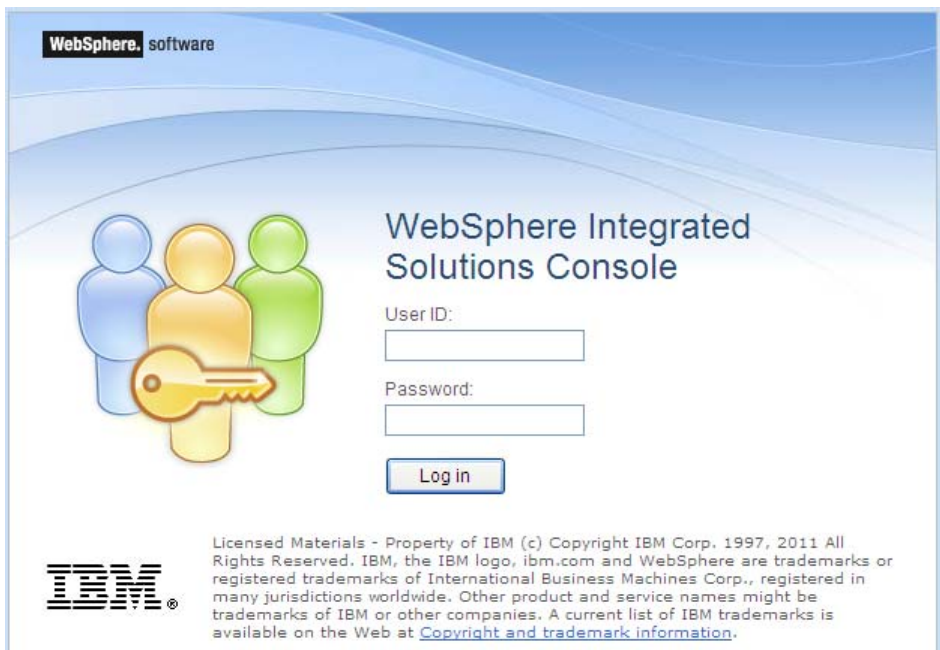

**Figure 71 - Application Server Log in** 

| WebSphere. software                                                                                                    |                              |                                                               |  |  |
|----------------------------------------------------------------------------------------------------|------------------------------|---------------------------------------------------------------|--|--|
| ×<br>View: All tasks                                                                                                    | Welcome                      |                                                               |  |  |
| = Welcome                                                                                                    | Welcome                      | $? - 1$                                                       |  |  |
| E Guided Activities                                                                                                    |                              |                                                               |  |  |
| E Servers                                                                                                    |                              | Integrated Solutions Console provides a common administrative |  |  |
| console for multiple products. The table lists the product suites that<br>can be administered through this installation. Select a product suite to<br>E Applications |                              |                                                               |  |  |
| E Services                                                                                                    |                              | view more information.                                        |  |  |
| E Resources                                                                                                    | Suite Name<br>Version        |                                                               |  |  |
| E Security                                                                                                    | WebSphere Application Server | 8.0.0.0                                                       |  |  |
| Environment                                                                                                    |                              |                                                               |  |  |
| E System administration                                                                                                    |                              |                                                               |  |  |
| <b>El Users and Groups</b>                                                                                                    |                              |                                                               |  |  |
| Monitoring and Tuning                                                                                                    |                              |                                                               |  |  |
| E Troubleshooting                                                                                                    |                              |                                                               |  |  |
| E Service integration                                                                                                    |                              |                                                               |  |  |
| E UDDI                                                                                                    |                              |                                                               |  |  |

**Figure 72 – WebSphere® Application Server Welcome screen** 

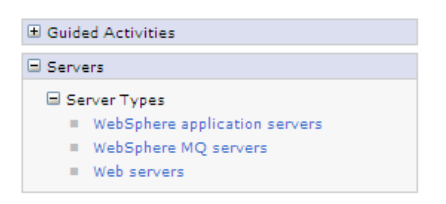

**Figure 73 - Application Server menu option** 

Cell=pi-ewxp-01Node02Cell, Profile=Asset\_profile

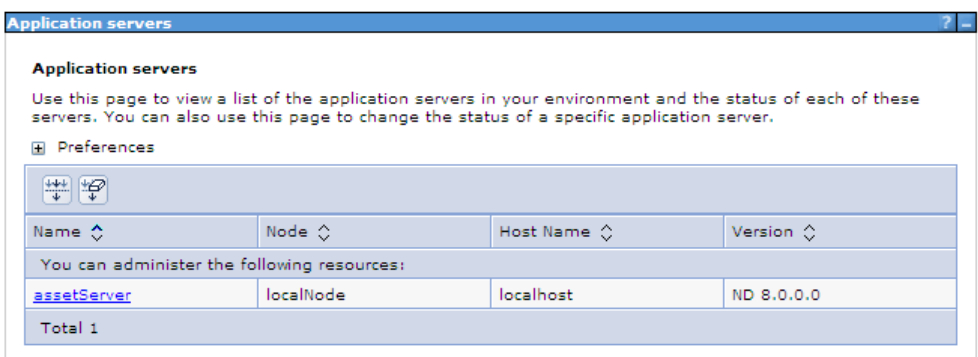

**Figure 74 - Define Application Server** 

| El Guided Activities                              |  |  |  |  |
|---------------------------------------------------|--|--|--|--|
| El Servers                                        |  |  |  |  |
| 国 Applications                                    |  |  |  |  |
| <b>El Services</b>                                |  |  |  |  |
| <b>El Resources</b>                               |  |  |  |  |
| Schedulers                                        |  |  |  |  |
| Object pool managers<br>ш                         |  |  |  |  |
| ⊞ змѕ                                             |  |  |  |  |
| ⊟ ловс                                            |  |  |  |  |
| JDBC providers                                    |  |  |  |  |
| Data sources<br>$\blacksquare$                    |  |  |  |  |
| Data sources (WebSphere Application<br>Server V4) |  |  |  |  |
| El Resource Adapters                              |  |  |  |  |
| 国 Asynchronous beans                              |  |  |  |  |
| El Cache instances                                |  |  |  |  |
| ⊞ Mail                                            |  |  |  |  |
| EI URL                                            |  |  |  |  |
| Resource Environment                              |  |  |  |  |

**Figure 75 - JDBC Resource Definition menu option** 

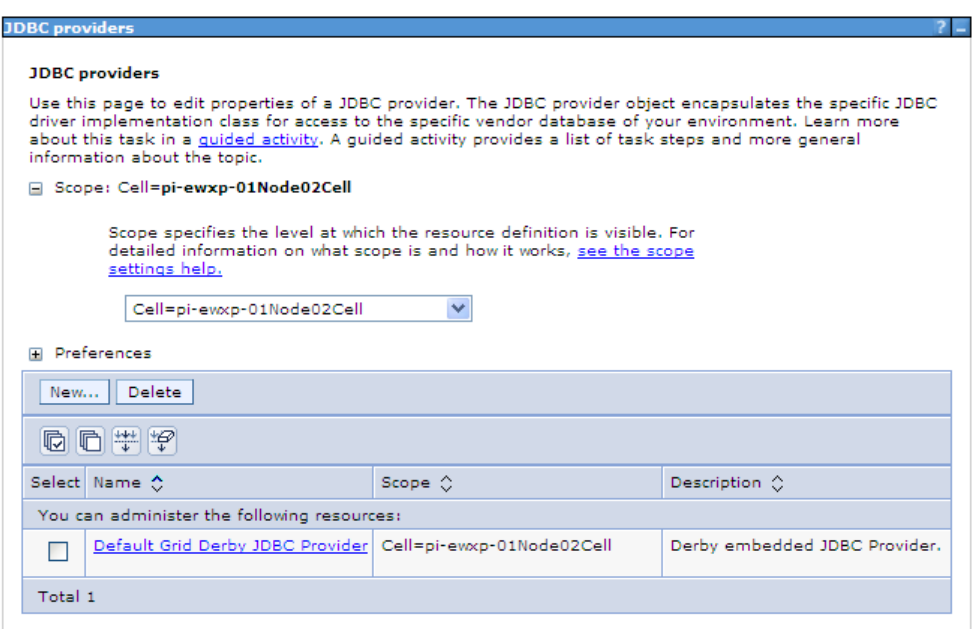

**Figure 76 - Create New JDBC Provider** 

| <b>Step 1: Create new</b><br><b>JDBC</b> provider   | Create new JDBC provider                                                                                                    |
|-----------------------------------------------------|----------------------------------------------------------------------------------------------------|
| Step 2: Enter<br>database class path<br>information | Set the basic configuration values of a JDBC provider, which encapsulates the<br>specific vendor JDBC driver implementation classes that are required to<br>access the database. The wizard fills in the name and the description fields,<br>but you can type different values.                                                                                              |
| Step 3: Summary                                     | Scope<br>cells:pi-ewxp-01Node02Cell<br>* Database type<br>DB <sub>2</sub><br>* Provider type<br>DB2 Using IBM JCC Driver<br>* Implementation type<br>Connection pool data source<br>* Name                                                                                                    |
|                                                     | EEH JDBC<br>Description<br>One-phase commit DB2 JCC provider that<br>supports JDBC 4.0 using the IBM Data Server<br>Driver for JDBC and SQLJ. IBM Data Server Driver<br>is the next generation of the DB2 Universal JCC<br>driver. Data sources created under this provider<br>support only 1-phase commit processing except<br>in the case where JDBC driver type 2 is used |

**Figure 77 - Create New JDBC Provider: Step 1** 

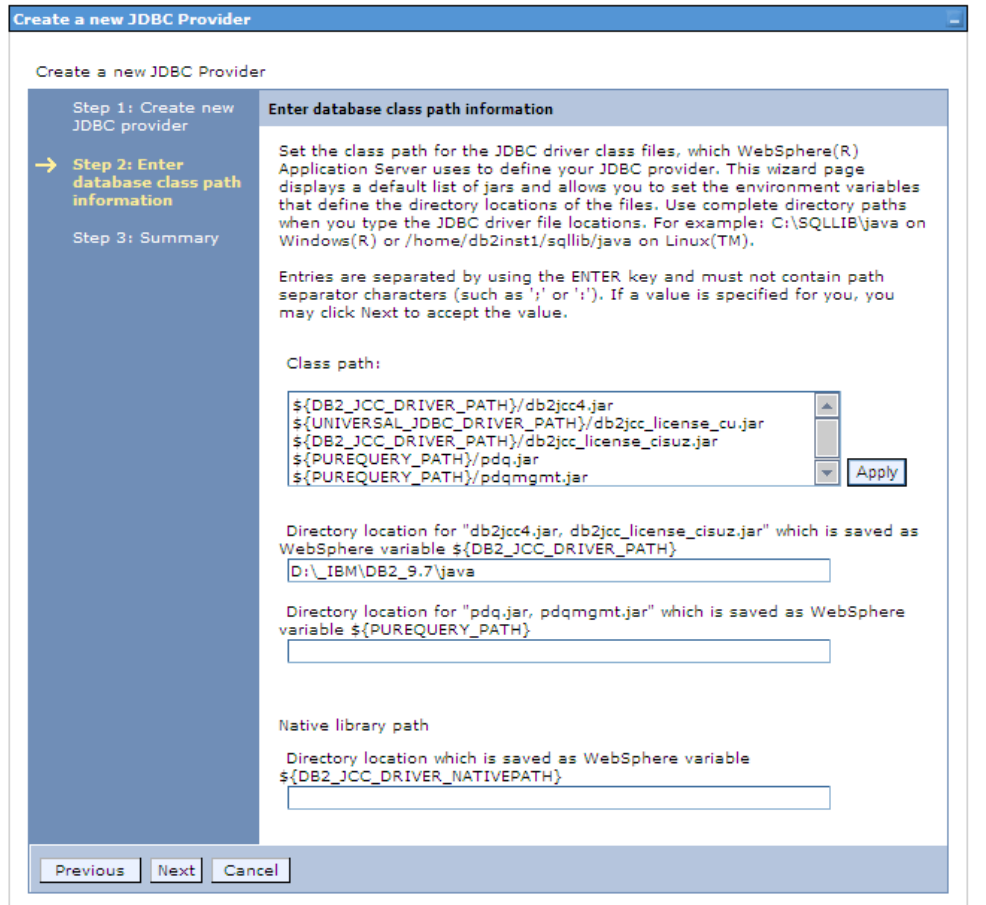

### **Figure 78 – Create New JDBC Provider: Step 2**

[N.B. Please specify the location where the database jar files are present.]

| Create a new JDBC Provider |                                     |                                |                                                                                                    |  |  |  |
|----------------------------|-------------------------------------|--------------------------------|----------------------------------------------------------------------------------------------------|--|--|--|
|                            | Step 1: Create new<br>JDBC provider | <b>Summary</b>                 |                                                                                                    |  |  |  |
| Step 2: Enter              |                                     | Summary of actions:            |                                                                                                    |  |  |  |
|                            | database class path<br>information  | Values<br>Options              |                                                                                                    |  |  |  |
|                            |                                     | Scope                          | cells:pi-ewxp-01Node02Cell                                                                                                    |  |  |  |
|                            | <b>Step 3: Summary</b>              | JDBC provider name             | FEH JDBC                                                                                                    |  |  |  |
|                            |                                     | Description                    | One-phase commit DB2 JCC provider that supports<br>JDBC 4.0 using the IBM Data Server Driver for JDBC and<br>SOLJ. IBM Data Server Driver is the next generation of<br>the DB2 Universal JCC driver. Data sources created<br>under this provider support only 1-phase commit<br>processing except in the case where JDBC driver type 2<br>is used under WebSphere Application Server for Z/OS.<br>On WebSphere Application Server for Z/OS, JDBC driver<br>type 2 uses RRS and supports 2-phase commit<br>processing. This provider is configurable in version 7.0<br>and later nodes. |  |  |  |
|                            |                                     | Class path                     | \${DB2 JCC DRIVER PATH}/db2jcc4.jar<br>\${UNIVERSAL JDBC DRIVER PATH}/db2icc license cu.jar<br>\${DB2_JCC_DRIVER_PATH}/db2jcc_license_cisuz.jar<br>\${PUREQUERY_PATH}/pdg.jar<br>\${PUREQUERY_PATH}/pdgmgmt.jar                                                                                                    |  |  |  |
|                            |                                     | \${DB2_JCC_DRIVER_PATH}        | D:\_IBM\DB2_9.7\java                                                                                                    |  |  |  |
|                            |                                     | \${UNIVERSAL_JDBC_DRIVER_PATH} |                                                                                                    |  |  |  |
|                            |                                     | \${PUREQUERY PATH}             |                                                                                                    |  |  |  |
|                            |                                     | Native path                    | \${DB2_JCC_DRIVER_NATIVEPATH}                                                                                                    |  |  |  |
|                            |                                     | \${DB2 JCC DRIVER NATIVEPATH}  |                                                                                                    |  |  |  |
|                            |                                     | Implementation class name      | com.ibm.db2.jcc.DB2ConnectionPoolDataSource                                                                                                    |  |  |  |

**Figure 79 – Create New JDBC Provider: Step 3** 

| <b>Delete</b><br>New |                                             |                           |                                                                                                    |  |  |
|----------------------|---------------------------------------------|---------------------------|----------------------------------------------------------------------------------------------------|--|--|
| 同日半夕                 |                                             |                           |                                                                                                    |  |  |
|                      | Select Name ☆                               | Scope 0                   | Description 0                                                                                                    |  |  |
|                      | You can administer the following resources: |                           |                                                                                                    |  |  |
|                      | Default Grid Derby JDBC Provider            | Cell=pi-ewxp-01Node02Cell | Derby embedded JDBC Provider.                                                                                                    |  |  |
|                      | <b>EEH JDBC</b>                             | Cell=pi-ewxp-01Node02Cell | One-phase commit DB2 JCC<br>provider that supports JDBC 4.0<br>using the IBM Data Server Driver<br>for JDBC and SQLJ. IBM Data<br>Server Driver is the next<br>generation of the DB2 Universal<br>JCC driver. Data sources created<br>under this provider support only<br>1-phase commit processing |  |  |

**Figure 80 – JDBC Provider created** 

| Messages                                                                                                    |
|----------------------------------------------------------------------------------------------------|
| Changes have been made to your local configuration. You can:<br>• Save directly to the master configuration.<br>. Review changes before saving or discarding.<br>The server may need to be restarted for these changes to take effect. |

**Figure 81 - Save JDBC Provider configuration** 

#### **JDBC** providers > EEH JDBC

Use this page to edit properties of a Java Database Connectivity (JDBC) provider. The JDBC provider object<br>encapsulates the specific JDBC driver implementation class for access to the specific vendor database of your<br>envir

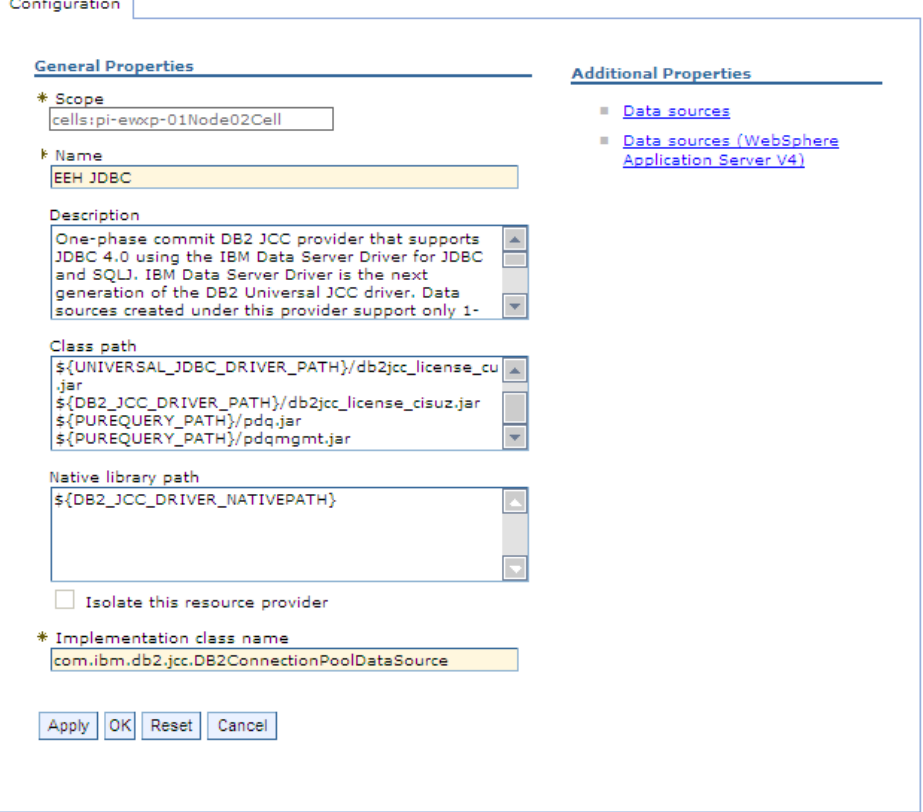

**Figure 82 – Configure Data Sources** 

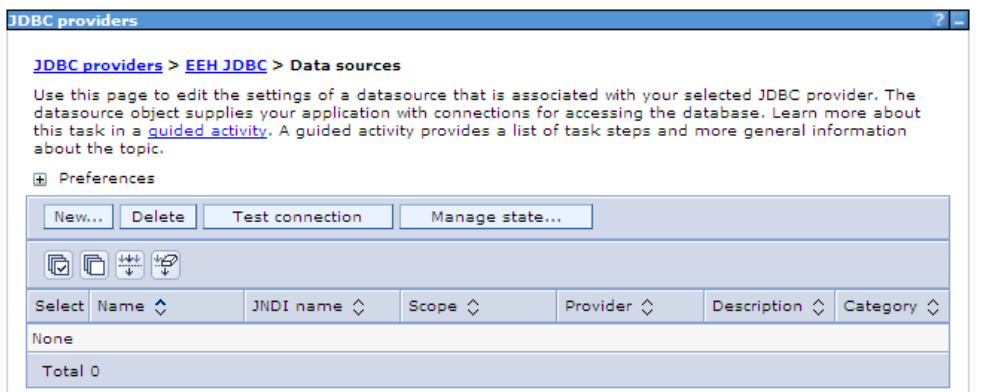

**Figure 83 – Create New Data Source definition** 

| <b>Step 1: Enter basic</b><br>data source                                                                                                    | Enter basic data source information                                                                                                    |
|----------------------------------------------------------------------------------------------------|----------------------------------------------------------------------------------------------------|
| information<br>Step 2: Enter<br>database specific<br>properties for the<br>data source<br>Step 3: Setup<br>security aliases<br>Step 4: Summary | Set the basic configuration values of a datasource for association with your<br>JDBC provider. A datasource supplies the physical connections between the<br>application server and the database.<br>Requirement: Use the Datasources (WebSphere(R) Application Server V4)<br>console pages if your applications are based on the Enterprise JavaBeans<br>(TM) (EJB) 1.0 specification or the Java(TM) Servlet 2.2 specification.<br>Scope<br>cells:pi-ewxp-01Node02Cell |
|                                                                                                    | JDBC provider name<br><b>FEH JDBC</b><br>* Data source name<br>EEH<br>* JNDI name<br>idbc/EXPDB                                                                                                    |

**Figure 84 – Create New Data Source: Step 1** 

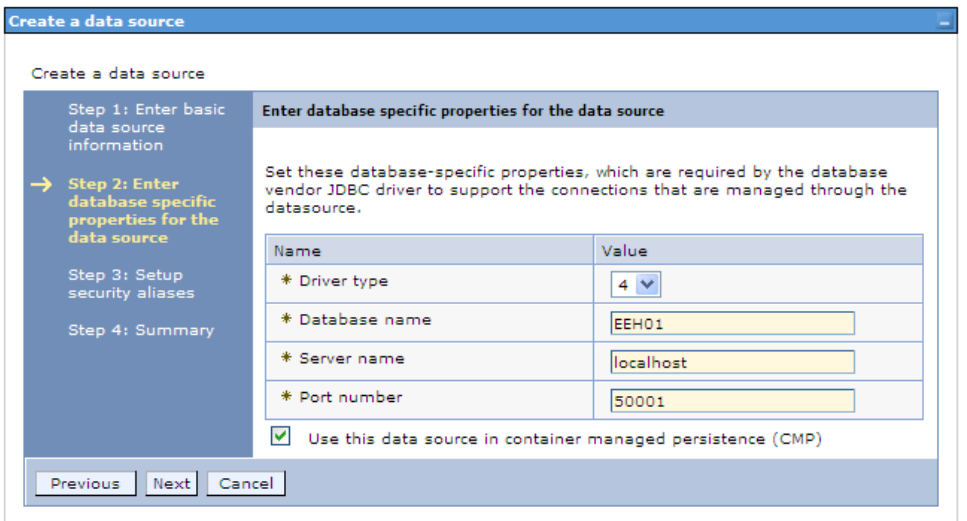

**Figure 85 – Create New Data Source: Step 2** 

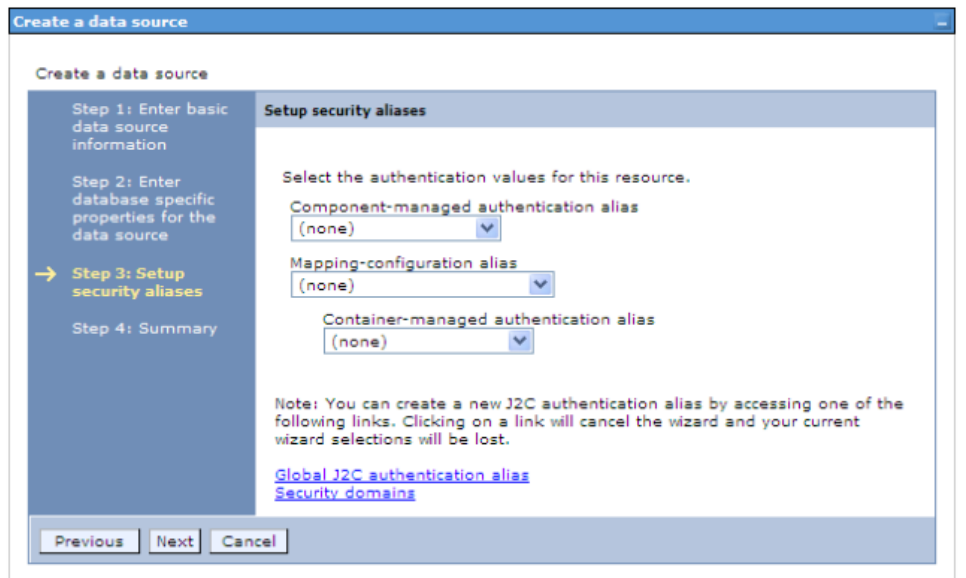

**Figure 86 – Create New Data Source: Step 3** 

|                                            | Create a data source                                              |                                             |  |  |  |
|--------------------------------------------|-------------------------------------------------------------------|---------------------------------------------|--|--|--|
| Step 1: Enter basic<br>data source         | <b>Summary</b>                                                    |                                             |  |  |  |
| information                                | Summary of actions:                                               |                                             |  |  |  |
| Step 2: Enter<br>database specific         | Values<br>Options                                                 |                                             |  |  |  |
| properties for the                         | Scope                                                             | cells:pi-ewxp-01Node02Cell                  |  |  |  |
| data source                                | Data source name                                                  | EEH                                         |  |  |  |
| Step 3: Setup                              | JNDI name                                                         | idbc/EXPDB                                  |  |  |  |
| security aliases<br><b>Step 4: Summary</b> | Select an existing JDBC<br>provider                               | EEH JDBC                                    |  |  |  |
|                                            | Implementation class name                                         | com.ibm.db2.jcc.DB2ConnectionPoolDataSource |  |  |  |
|                                            | Driver type                                                       | 4                                           |  |  |  |
|                                            | Database name                                                     | EEH01                                       |  |  |  |
|                                            | Server name                                                       | localhost                                   |  |  |  |
|                                            | Port number                                                       | 50001                                       |  |  |  |
|                                            | Use this data source in<br>container managed<br>persistence (CMP) | true                                        |  |  |  |
|                                            | Component-managed<br>authentication alias                         | (none)                                      |  |  |  |
|                                            | Mapping-configuration alias                                       | (none)                                      |  |  |  |
|                                            | Container-managed<br>authentication alias                         | (none)                                      |  |  |  |

**Figure 87 88 – Create New Data Source: Step 4** 

|     | Messages                                  |                                             | Changes have been made to your local configuration. You can:<br>• Save directly to the master configuration.<br>. Review changes before saving or discarding.<br>$\Delta$ The server may need to be restarted for these changes to take effect.                                                                                          |          |            |                                                                                                    |            |
|-----|-------------------------------------------|---------------------------------------------|----------------------------------------------------------------------------------------------------|----------|------------|----------------------------------------------------------------------------------------------------|------------|
|     | about the topic.<br><b>El Preferences</b> | JDBC providers > EEH JDBC > Data sources    | Use this page to edit the settings of a datasource that is associated with your selected JDBC provider. The<br>datasource object supplies your application with connections for accessing the database. Learn more about<br>this task in a quided activity. A quided activity provides a list of task steps and more general information |          |            |                                                                                                    |            |
| New | Delete                                    | <b>Test connection</b>                      | Manage state                                                                                                    |          |            |                                                                                                    |            |
|     | 向门半炉                                      |                                             |                                                                                                    |          |            |                                                                                                    |            |
|     | Select Name ☆                             | JNDI name 0                                 | Scope $\Diamond$                                                                                                    |          | Provider 0 | Description ()                                                                                                    | Category 2 |
|     |                                           | You can administer the following resources: |                                                                                                    |          |            |                                                                                                    |            |
|     | EEH                                       | idbc/EXPDB                                  | Cell=pi-ewxp-<br>01Node02Cell                                                                                                    | EEH JDBC |            | DB2 JCC data<br>source using<br>the IBM Data<br>Server Driver<br>for JDBC and<br>SOLJ. IBM<br>Data Server<br>Driver is the<br>next<br>generation of<br>the DB2<br>Universal JCC<br>driver. This<br>data source<br>type is<br>configurable<br>in version 7.0<br>and later<br>nodes. |            |

**Figure 89 – Save Data Source definition** 

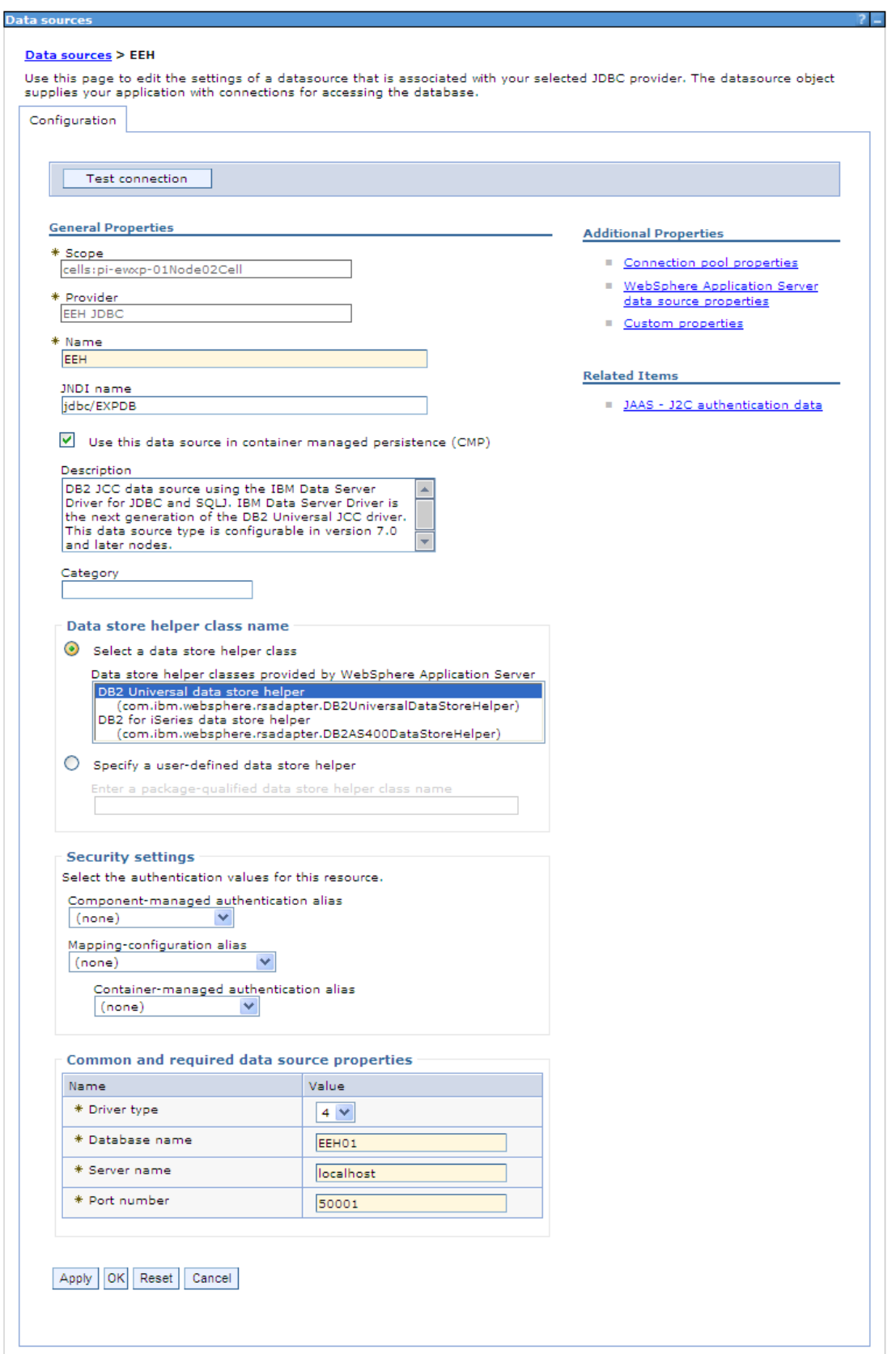

**Figure 90 – Add Security information to Data Source** 

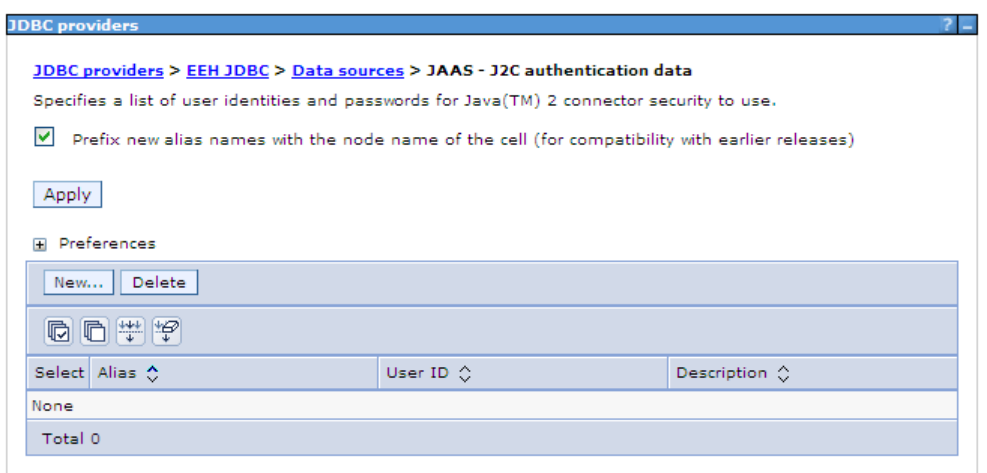

**Figure 91 - New JAAS definition** 

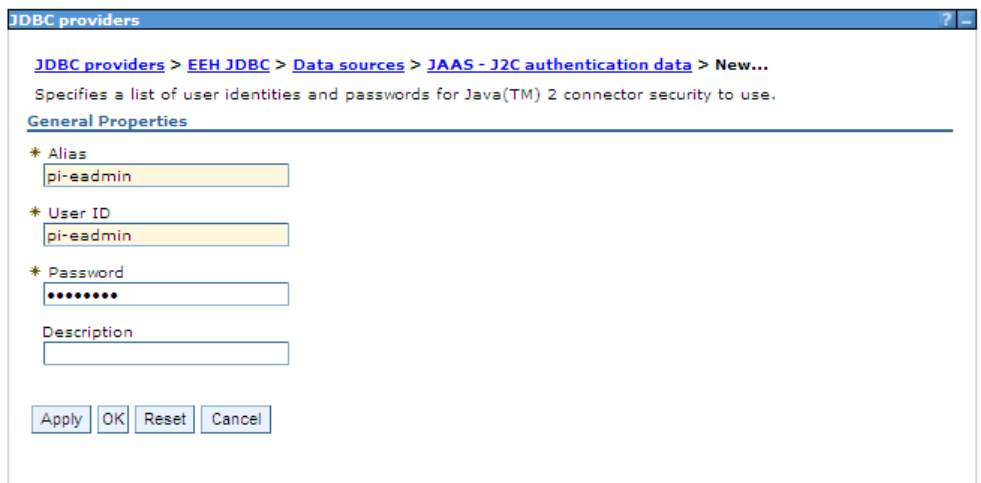

**Figure 92 – Database connection User Id and Password** 

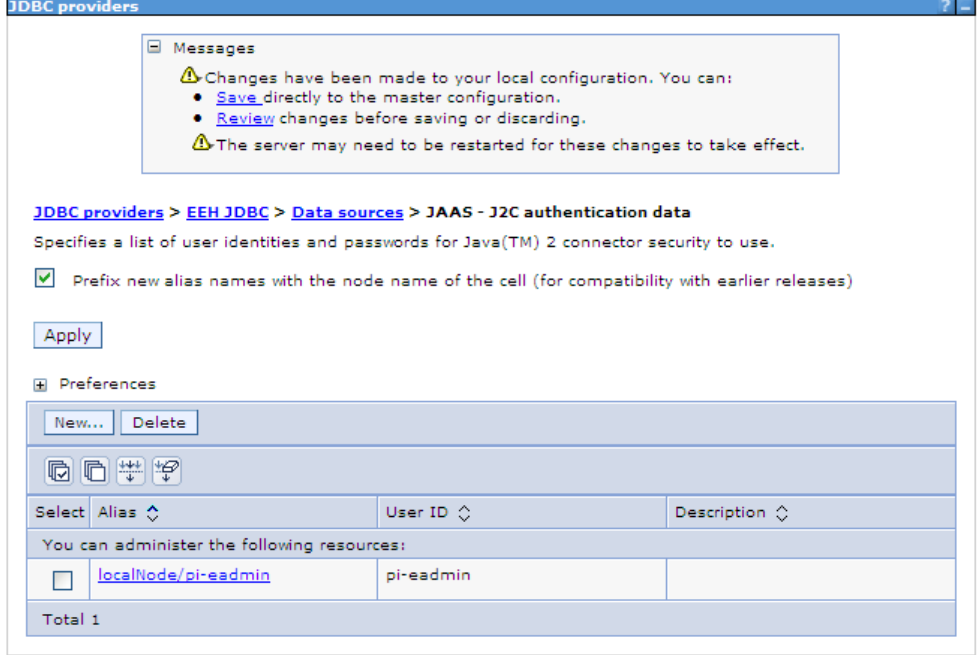

## **Figure 93 – Save JAAS definition**

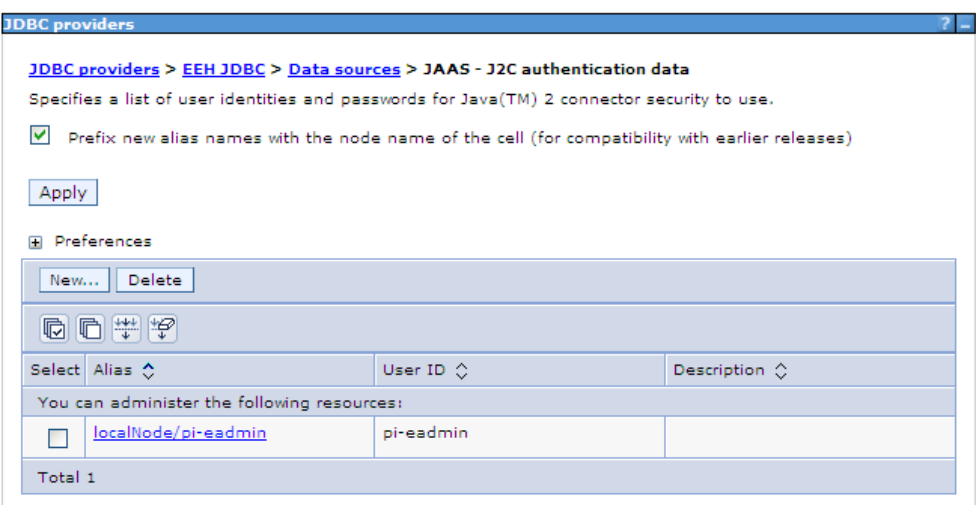

**Figure 94 - Navigate back to Data Sources** 

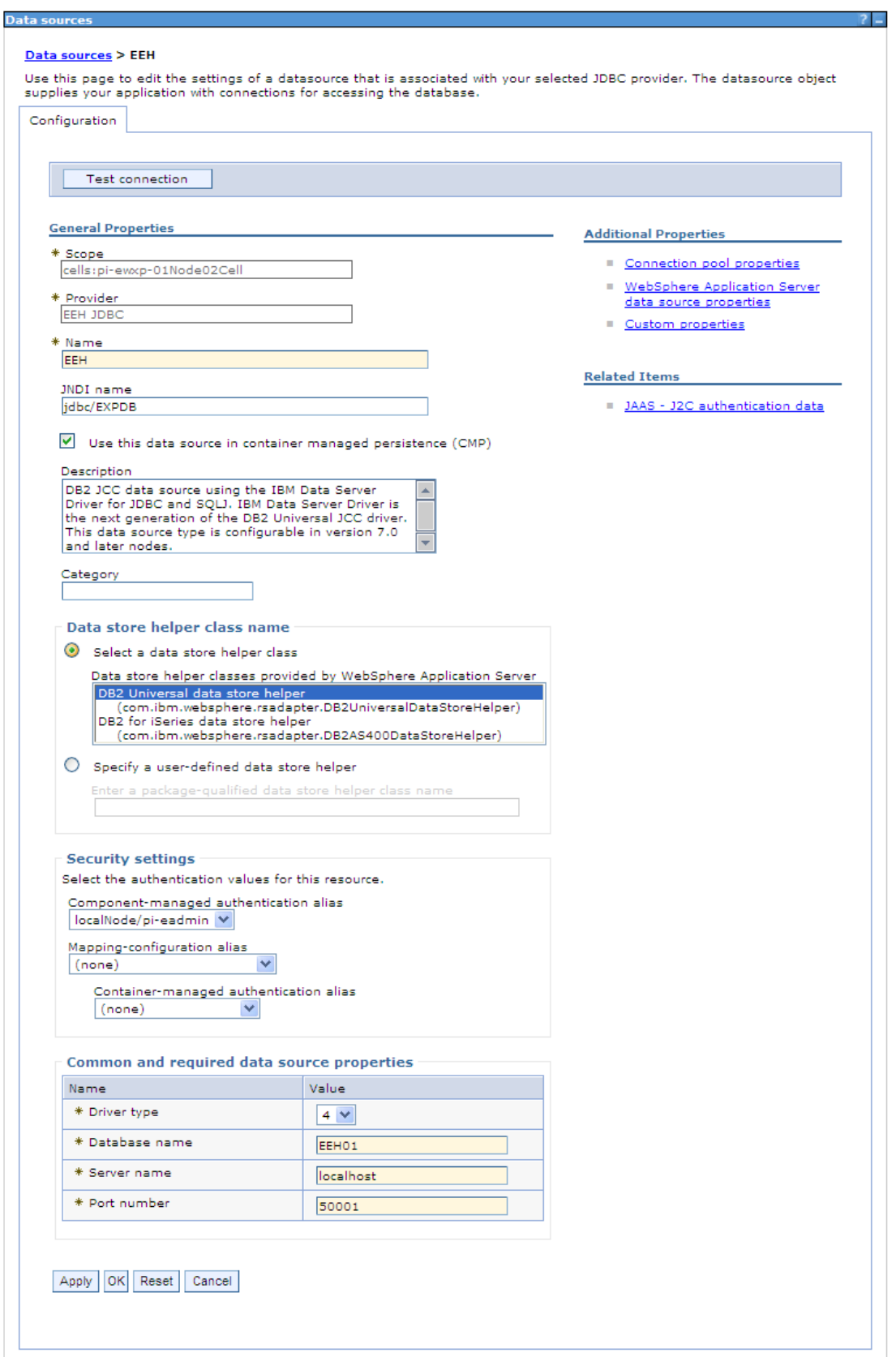

**Figure 95 - Assign the defined Security definition** 

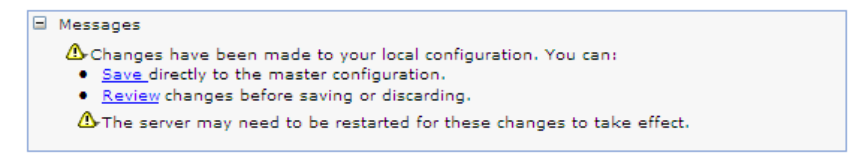

**Figure 96 - Apply and Save the Data Source definition** 

| Messages                                                                      |                                                                                                    |                               |            |                                                                                                    |            |  |
|-------------------------------------------------------------------------------|----------------------------------------------------------------------------------------------------|-------------------------------|------------|----------------------------------------------------------------------------------------------------|------------|--|
| Li The test connection operation for data source EEH on server assetServer at |                                                                                                    |                               |            |                                                                                                    |            |  |
|                                                                               | node localNode was successful.                                                                                                    |                               |            |                                                                                                    |            |  |
|                                                                               | JDBC providers > EEH JDBC > Data sources                                                                                                    |                               |            |                                                                                                    |            |  |
| about the topic.                                                              | Use this page to edit the settings of a datasource that is associated with your selected JDBC provider. The<br>datasource object supplies your application with connections for accessing the database. Learn more about<br>this task in a quided activity. A quided activity provides a list of task steps and more general information |                               |            |                                                                                                    |            |  |
| <b>El Preferences</b>                                                         |                                                                                                    |                               |            |                                                                                                    |            |  |
| <b>Delete</b><br>New                                                          | <b>Test connection</b>                                                                                                    | Manage state                  |            |                                                                                                    |            |  |
| 向门半夕                                                                          |                                                                                                    |                               |            |                                                                                                    |            |  |
| Select Name 6                                                                 | JNDI name 2                                                                                                    | Scope $\Diamond$              | Provider 0 | Description $\Diamond$                                                                                                    | Category 0 |  |
|                                                                               | You can administer the following resources:                                                                                                    |                               |            |                                                                                                    |            |  |
| EEH                                                                           | idbc/EXPDB                                                                                                    | Cell=pi-ewxp-<br>01Node02Cell | EEH JDBC   | DB2 JCC data<br>source using<br>the IBM Data<br>Server Driver<br>for JDBC and<br>SOLJ, IBM<br>Data Server<br>Driver is the<br>next<br>generation of<br>the DB2<br>Universal JCC<br>driver. This<br>data source<br>type is<br>configurable<br>in version 7.0<br>and later. |            |  |

**Figure 97 - Test the Data Source connection** 

|            | El Guided Activities                    |  |  |  |  |
|------------|-----------------------------------------|--|--|--|--|
| El Servers |                                         |  |  |  |  |
|            | 브 Applications                          |  |  |  |  |
|            | New Application                         |  |  |  |  |
|            | Application Types                       |  |  |  |  |
|            | WebSphere enterprise applications       |  |  |  |  |
|            | <b>Business-level applications</b><br>٠ |  |  |  |  |
|            | Assets                                  |  |  |  |  |
|            | Global deployment settings              |  |  |  |  |

**Figure 98 - Install the EEH Web Analyzer** 

Cell=pi-ewxp-01Node02Cell, Profile=Asset\_profile

|                                                                                                    | <b>Enterprise Applications</b>                                                 |                                                   |  |  |  |  |
|----------------------------------------------------------------------------------------------------|--------------------------------------------------------------------------------|---------------------------------------------------|--|--|--|--|
| <b>Enterprise Applications</b>                                                                              |                                                                                |                                                   |  |  |  |  |
| Use this page to manage installed applications. A single application can be deployed onto multiple servers. |                                                                                |                                                   |  |  |  |  |
|                                                                                                    | <b>El Preferences</b>                                                          |                                                   |  |  |  |  |
|                                                                                                    | Uninstall<br>Start   Stop   Install<br>Update<br>Rollout Update<br>Remove File | <b>Export DDL</b><br><b>Export File</b><br>Export |  |  |  |  |
|                                                                                                    | 同日半夕                                                                           |                                                   |  |  |  |  |
|                                                                                                    | Select Name 6                                                                  | Application Status (                              |  |  |  |  |
|                                                                                                    | You can administer the following resources:                                    |                                                   |  |  |  |  |
| $\Box$                                                                                                    | DefaultApplication                                                             | ♦                                                 |  |  |  |  |
| $\Box$                                                                                                    | ivtApp                                                                         | $\clubsuit$                                       |  |  |  |  |
| $\Box$                                                                                                    | guery                                                                          | $\ddot{\bullet}$                                  |  |  |  |  |
|                                                                                                    | Total 3                                                                        |                                                   |  |  |  |  |

**Figure 99 – Install Enterprise Application** 

**Enterprise Applications** 

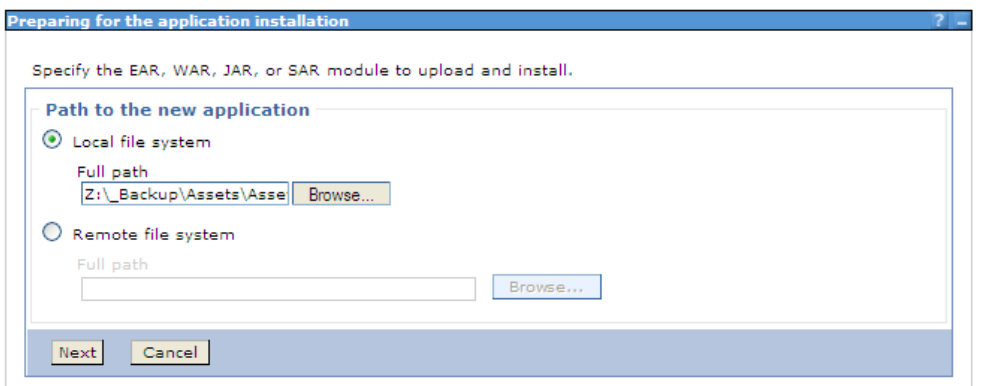

**Figure 100 – EEH Web Analyzer install: War location** 

Specify the location of EEH.war.

The EEH.war is located at **%EEH\_PATH%/web**

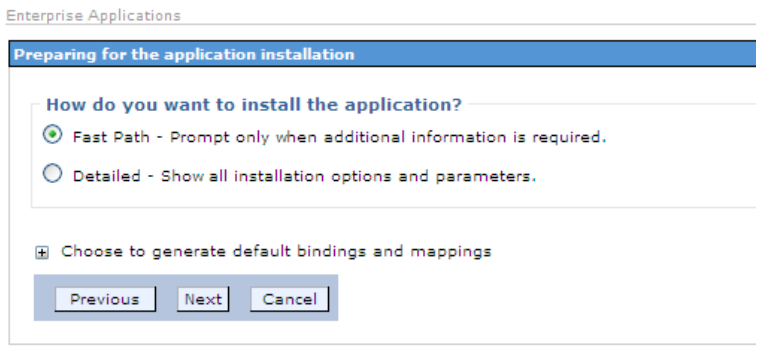

**Figure 101 – EEH Web Analyzer install: Fast Path** 

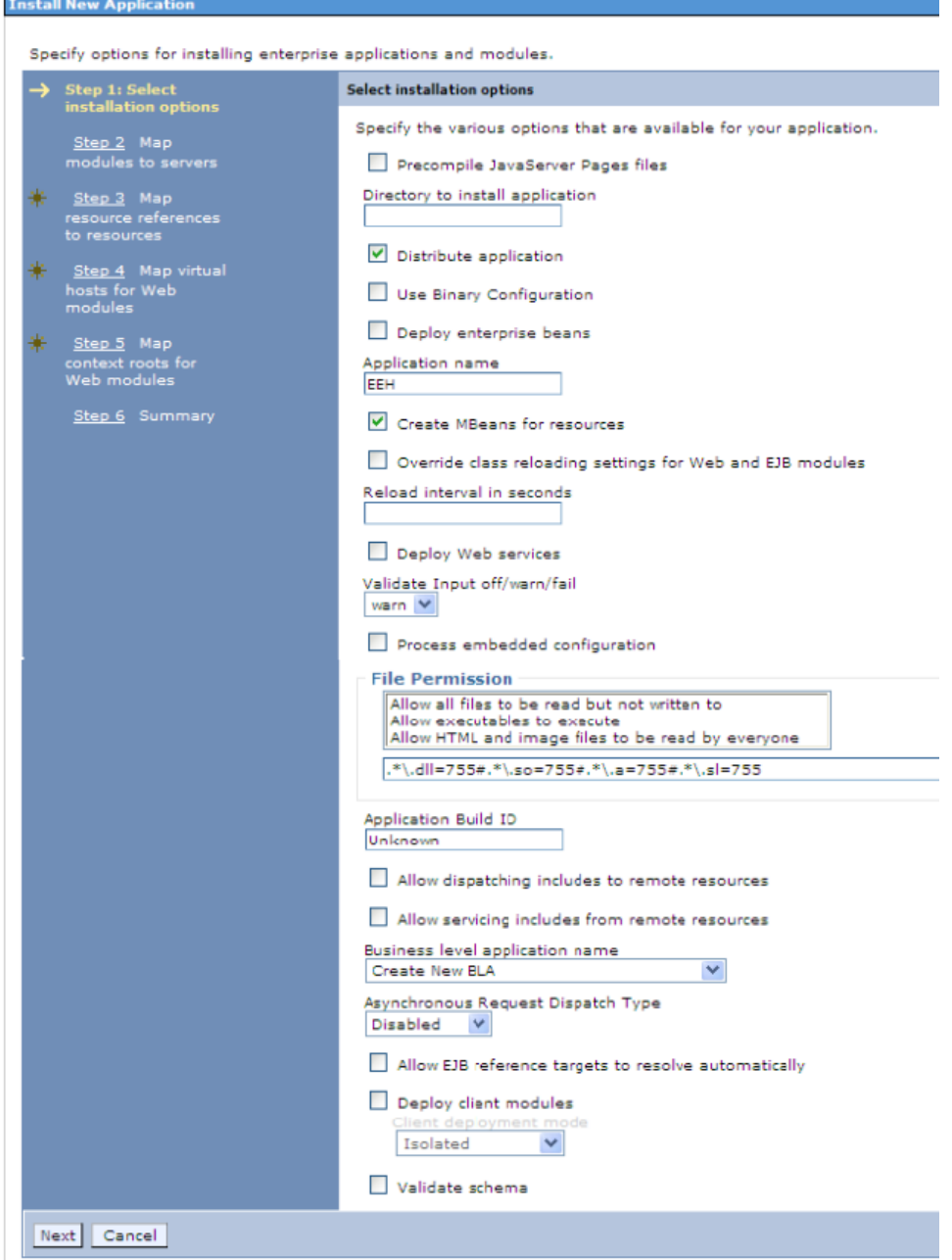

**Figure 102 – EEH Web Analyzer install: Step 1**
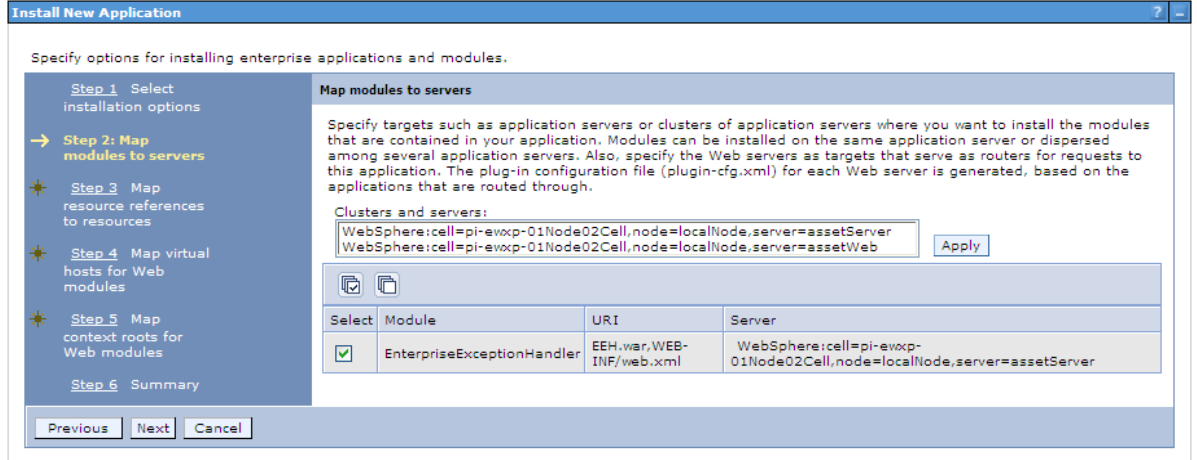

**Figure 103 – EEH Web Analyzer install: Step 2** 

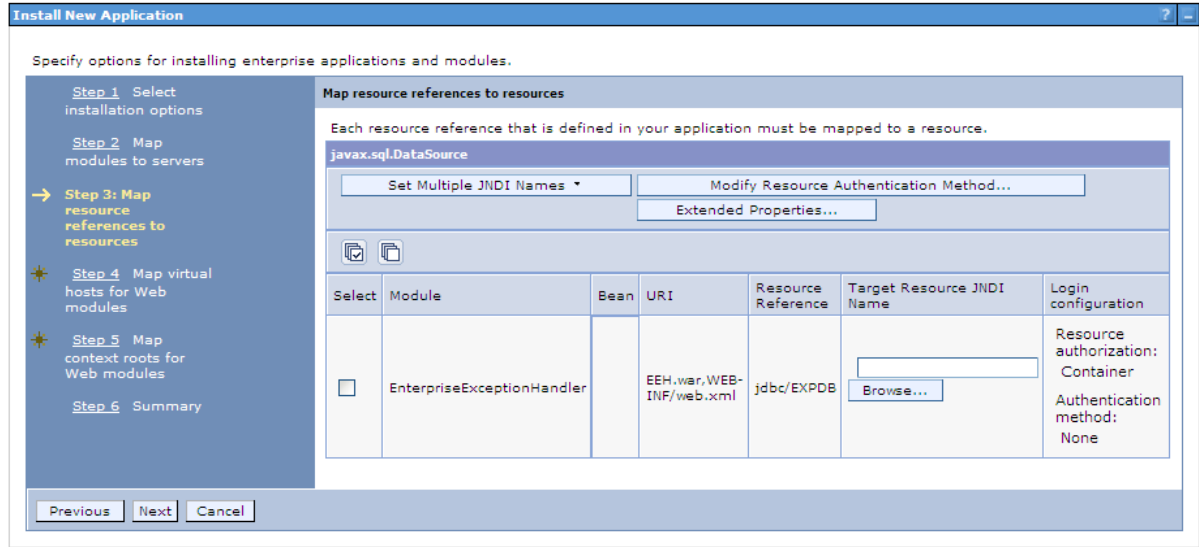

**Figure 104 – EEH Web Analyzer install: Step 3: Browse** 

|                                    | <b>Enterprise Applications</b> |                   |                                                                                                    |                                                                                                    |
|------------------------------------|--------------------------------|-------------------|----------------------------------------------------------------------------------------------------|----------------------------------------------------------------------------------------------------|
|                                    |                                |                   | different scopes have the same JNDI name, the one at the lower scope will override the parent. The overridden resources are not shown here. | Resources that can be used to bind to the resource-reference of a bean. Resources shown here are only those available to that module carrying the bean. This<br>is determined by the targets to which that module is mapped. Resources available to a module can come from a hierarchical scope of a bean. If resources at |
| Apply                              | Cancel                         |                   |                                                                                                    |                                                                                                    |
| $\left  \frac{444}{4}\right $<br>学 |                                |                   |                                                                                                    |                                                                                                    |
| Select                             | Name ^                         | JNDI name ()      | Scope $\Diamond$                                                                                                    | Description                                                                                                    |
| O                                  | Default Datasource             | DefaultDatasource |                                                                                                    | Node=localNode,Server=assetServer  Datasource for the WebSphere Default Application                                                                                                    |
| Ω                                  |                                |                   | DefaultEJBTimerDataSource   jdbc/DefaultEJBTimerDataSource   Node=localNode,Server=assetServer                                              | Default data source for WebSphere EJB Timer<br>Service                                                                                                    |
| $\odot$                            | EEH                            | idbc/EXPDB        | Cell=pi-ewxp-01Node02Cell                                                                                                    | DB2 JCC data source using the IBM Data Server<br>Driver for JDBC and SQLJ. IBM Data Server Driver<br>is the next generation of the DB2 Universal JCC<br>driver. This data source type is configurable in<br>version 7.0 and later nodes.                                                                                   |
| O                                  | <b>LRSCHED</b>                 | idbc/Irsched      | Cell=pi-ewxp-01Node02Cell                                                                                                    | Data source template                                                                                                    |
| O                                  | <b>PGC</b>                     | idbc/pgc          | Cell=pi-ewxp-01Node02Cell                                                                                                    | Data source template                                                                                                    |
| Total 5                            |                                |                   |                                                                                                    |                                                                                                    |

**Figure 105 – EEH Web Analyzer install: Step 3: Select the Target JNDI** 

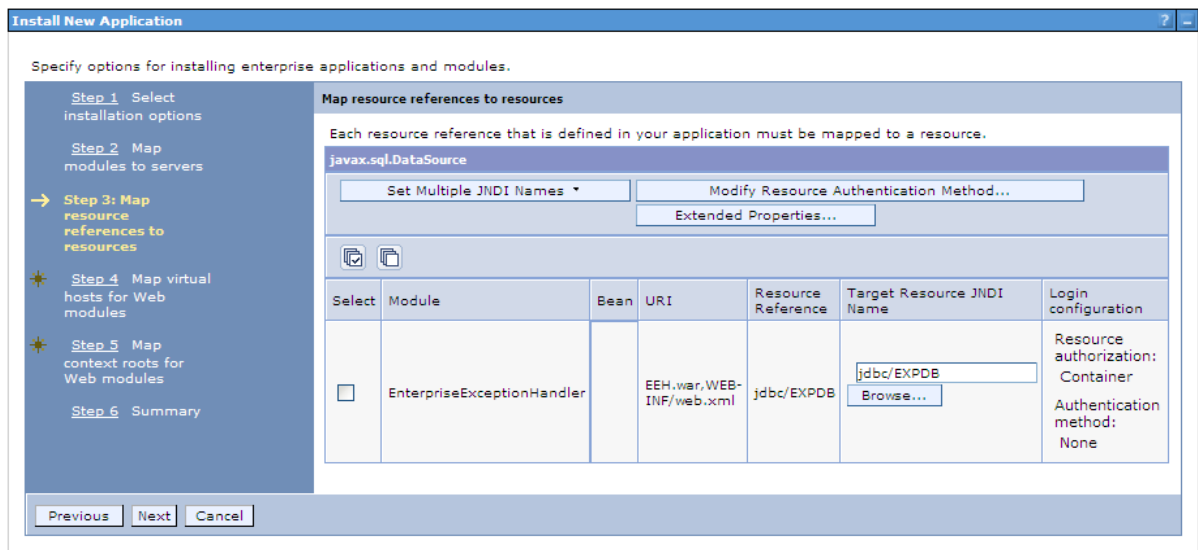

**Figure 106 – EEH Web Analyzer install: Step 3: Database JNDI selected** 

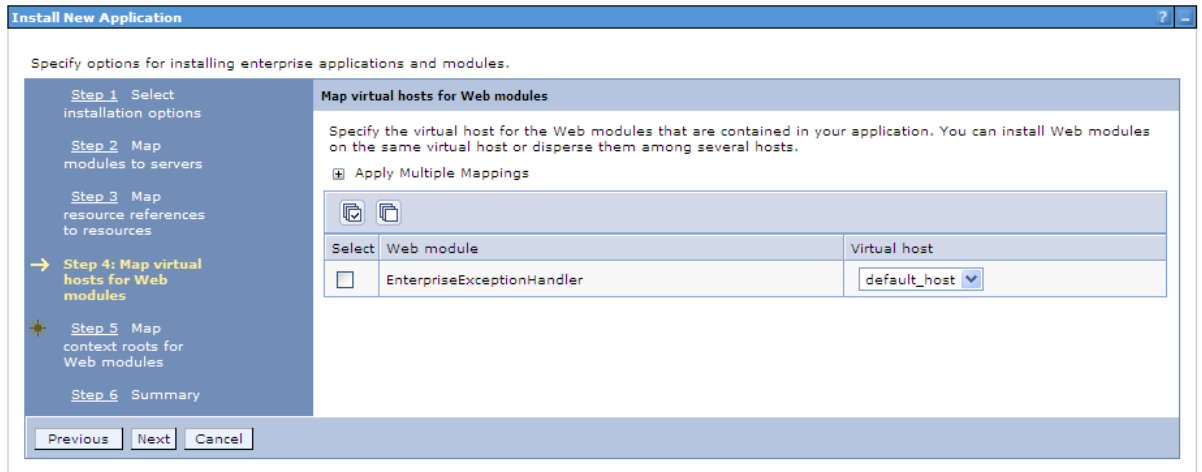

**Figure 107 – EEH Web Analyzer install: Step 4** 

| <b>Install New Application</b>                                                                                                    | Specify options for installing enterprise applications and modules.                            |                         | 21 L         |  |  |
|----------------------------------------------------------------------------------------------------|------------------------------------------------------------------------------------------------|-------------------------|--------------|--|--|
| Step 1 Select<br>installation options                                                                                                    | <b>Hap context roots for Web modules</b><br>Configure values for context roots in web modules. |                         |              |  |  |
| Step 2 Map<br>modules to servers.                                                                                                    | Web module                                                                                     | URI.                    | Context Root |  |  |
| Step 3 Map<br>resource references<br>to resources<br>Step 4 Map virtual<br>hosts for Web<br>modules<br>$\rightarrow$ Step 5: Map context<br>roots for Web<br>modules.<br>Step 6 Summary | EnterpriseExceptionHandler                                                                     | EEH.war.WEB-INF/web.xml | EEH.         |  |  |
| Previous Next Cancel                                                                                                    |                                                                                                |                         |              |  |  |

**Figure 108 – EEH Web Analyzer install: Step 5** 

| Step 1 Select                     | <b>Summary</b>                                                                                                    |                                             |  |  |
|-----------------------------------|----------------------------------------------------------------------------------------------------|---------------------------------------------|--|--|
| installation options              | Summary of installation options                                                                                                    |                                             |  |  |
| Step 2 Map<br>modules to servers  | Options                                                                                                    | Values                                      |  |  |
|                                   | Precompile JavaServer Pages files                                                                                                    | No                                          |  |  |
| Step 3 Map<br>resource references | Directory to install application                                                                                                    |                                             |  |  |
| to resources                      | Distribute application                                                                                                    | Yes                                         |  |  |
| Step 4 Map virtual                | <b>Use Binary Configuration</b>                                                                                                    | No                                          |  |  |
| hosts for Web                     | Deploy enterprise beans                                                                                                    | <b>No</b>                                   |  |  |
| modules                           | Application name                                                                                                    | EEH                                         |  |  |
| Step 5 Map<br>context roots for   | Create MBeans for resources                                                                                                    | Yes                                         |  |  |
| Web modules                       | Override class reloading settings for Web and EJB modules                                                                                                    | No.                                         |  |  |
| <b>Step 6: Summary</b>            | Reload interval in seconds                                                                                                    |                                             |  |  |
|                                   | Deploy Web services                                                                                                    | No                                          |  |  |
|                                   | Validate Input off/warn/fail                                                                                                    | warn                                        |  |  |
|                                   | Process embedded configuration                                                                                                    | No.                                         |  |  |
|                                   | <b>File Permission</b>                                                                                                    | .*\.dll=755#.*\.so=755#.*\.a=755#.*\.sl=755 |  |  |
|                                   | Application Build ID                                                                                                    | Unknown                                     |  |  |
|                                   | Allow dispatching includes to remote resources                                                                                                    | No                                          |  |  |
|                                   | Allow servicing includes from remote resources                                                                                                    | <b>No</b>                                   |  |  |
|                                   | Business level application name                                                                                                    |                                             |  |  |
|                                   | Asynchronous Request Dispatch Type                                                                                                    | <b>Disabled</b>                             |  |  |
|                                   | Allow EJB reference targets to resolve automatically                                                                                                    | No                                          |  |  |
|                                   | Deploy client modules                                                                                                    | No.                                         |  |  |
|                                   | Client deployment mode                                                                                                    | Isolated                                    |  |  |
|                                   | Validate schema                                                                                                    | No.                                         |  |  |
|                                   | Cell/Node/Server                                                                                                    | Click here                                  |  |  |
|                                   | No application modules were mapped to web servers. The plug-in configuration file (plugin-cfg.xml) for each<br>web server is generated based on the application modules which are mapped to it, therefore no web server will<br>route requests to this application. To change this option, select the Map modules to servers step. |                                             |  |  |

**Figure 109 – EEH Web Analyzer install: Step 6** 

Clicking Finish started installing the EEH Web Analyzer and the log is displayed.

#### Installing...

If there are enterprise beans in the application, the EJB deployment process can take several minutes. Do not save the configuration until the process completes.

Check the SystemOut log on the deployment manager or server where the application is deployed for specific information about the EJB deployment process as it occurs

ADMAS016t Instalation of EEH started.

ADMA0159W: Duplicate root context(/) was found on the same node localNode and same host default\_host

ADMA5068t The resource validation for application EEH completed successfully, but warnings occurred during validation.

ADMA5058t Application and module versions are validated with versions of deployment targets.

ADMA5005t The application EEH is configured in the WebSphere Application Server repository.

ADMAS005t The application EEH is configured in the WebSphere Application Server repository.

ADMAS081t The bootstrap address for client module is configured in the WebSphere Application Server repository.

ADMA5053t The library references for the installed optional package are created.

ADMA5005t The application EEH is configured in the WebSphere Application Server repository.

ADMA5001t The application binaries are saved in D.1\_BMWAS\_8.0twas\_nd\profiles\Asset\_profile\wstemp\-794994399\workspace\cells\pi-ewxp-01Node02Cel\applications\EEH.ear\EEH.ear

ADMA5005t The application EEH is configured in the WebSphere Application Server repository.

SECJ0400: Successfully updated the application EEH with the appContextOPorSecurity information.

ADMA500St The application EEH is configured in the WebSphere Application Server repository.

ADMA5005t The application EEH is configured in the WebSphere Application Server repository.

ADMAS113t Activation plan created successfuly.

ADMA50111: The cleanup of the temp directory for application EEH is complete.

ADMA5013t Application EEH installed successfully.

Application EEH installed successfully.

To start the application, first save changes to the master configuration

Changes have been made to your local configuration. You can:<br>• Save directly to the master configuration.

· Review changes before saving or discarding.

To work with installed applications, click the "Manage Applications" link.

**Manage Applications** 

**Figure 110 – Save the configuration** 

**RESTART** the Application Server for the application to function.

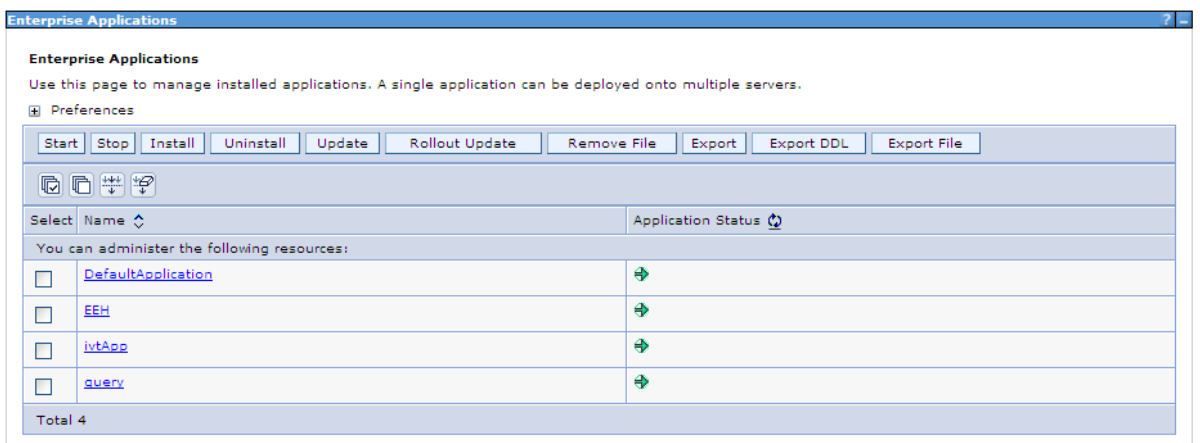

#### **Figure 111 – Review that the Application is started**

URL to the Web Analyzer: **http://<WAS server>:<WAS port>/EEH** 

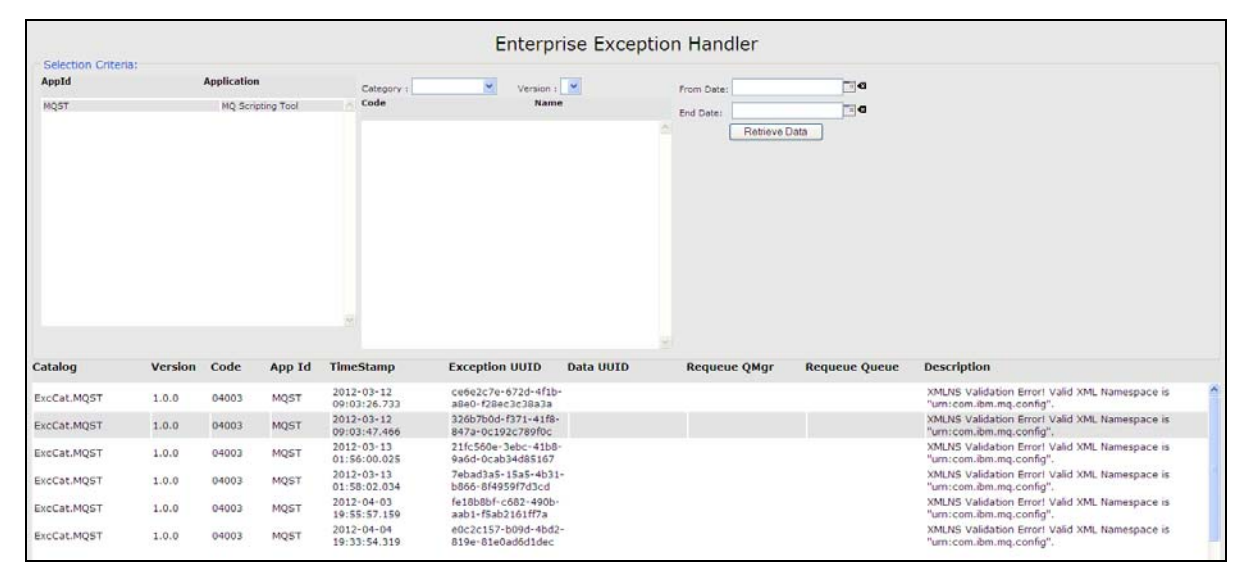

**Figure 112 – EEH Web Analyzer** 

# **5. Troubleshooting Tips:**

This chapter is created as an evolutionary document of troubleshooting problems and their solution. The best location to post your questions is in the Enterprise Exception Handling forums. Two public forums have been created to capture new feature ideas and for resolving technical issues with regards to this asset.

### **IBM Services Asset: Enterprise Exception Handling: Ideas and Features**

This forum discusses any new Ideas and Features that can be implemented for future releases of Enterprise Exception Handler (EEH) Pattern. This is an opportunity for not only propose a Feature Request but to involve in discussions on the usefulness of the feature. The moderators of the forum will forward any new ideas to the EEH development team and feedback from the team will be posted here. EEH development may also participate in discussions.

<http://www.ibm.com/developerworks/forums/forum.jspa?forumID=2760>

#### **IBM Services Asset: Enterprise Exception Handling: Technical Discussions**

All technical discussions on the Enterprise Exception Handling (EEH) Pattern are hosted at this forum. The forum brings experts and architects and developers new to the EEH technology together to help implement EEH in the organization.

<http://www.ibm.com/developerworks/forums/forum.jspa?forumID=2761>

Valuable troubleshooting tips will be added to this chapter after moderating problems and solutions from the technical forum.

Adding and deleting database jars in the eclipse Exception Database Editor is now failing to load new ones. How do I fix the plug-in?

The Exception Database Editor has a dependent plug-in that is updated when database jars are added or deleted. This OSGi bundle for loading database jars, com.ibm.mq.exc.plugin.service\_1.0.0, is independent of the editor plug-in com.ibm.mq.exc.plugin\_1.0.0.jar. To fix any issues with the service plug-in, please replace it from the EEH install location:

**%EEH\_PATH%/eclipse/site/plugins/com.ibm.mq.exc.plugin.service\_1.0.0** 

to the eclipse instance plugins directory. Please restart eclipse with the –clean option.

# **6. Service Offering from IBM:**

This Category 01 SupportPac is an IBM Services Asset for WebSphere Software and may be freely downloaded under the license agreement. Please visit the [IBM Software Services Zone for WebSphere](https://www.ibm.com/developerworks/websphere/services/) website for detailed information on services offerings and to contact a services representative.

### **Engage the Experts: IBM Software Services for WebSphere (ISSW)**

Engage IBM to provide knowledge and expertise on the Enterprise Exception Handling (EEH) framework for your organization:

- **Enterprise Exception Handling Workshop:** A discussion forum for gathering knowledge on the scale and the complexity of the implementation of EEH. Over the 2-day workshop IBM consultant will demonstrate the capabilities and the advantages for using the framework and extensibility. High-level planning guidelines for implementation of the standard.
- **Enterprise Exception Handling Strategy and Planning:** Introducing a standard at an organization level requires planning and strategy. This is true for engineering existing applications with EEH. IBM will assist in looking at development life cycle of different application teams to coordinate the effort to provide governance around exceptions in the system and the rollout of the exception handling framework. Typically an engagement would require 4-12 weeks.
- **Enterprise Exception Handling Implementation:** IBM will provide assistance in setting up the EEH environment with the database schema and implement exception handling for a number of Java applications or message flows to provide mentoring for implementation of the pattern. Typical engagement of 3-5 weeks is recommended.
- **Enterprise Exception Handling Extensibility:** EEH provides capabilities for the implementation of plugins – Renderers, Exception Notifiers, etc. IBM can provide value added services to create plugins for specific requirements. IBM can also provide services to customize the asset for client requirements or additional integration points that are not implemented. This activity depends on the requirements and scope of the implementation. It is recommended to conduct a workshop to determine the scope of the engagement.